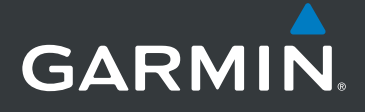

# **models: 795 and 796** ™

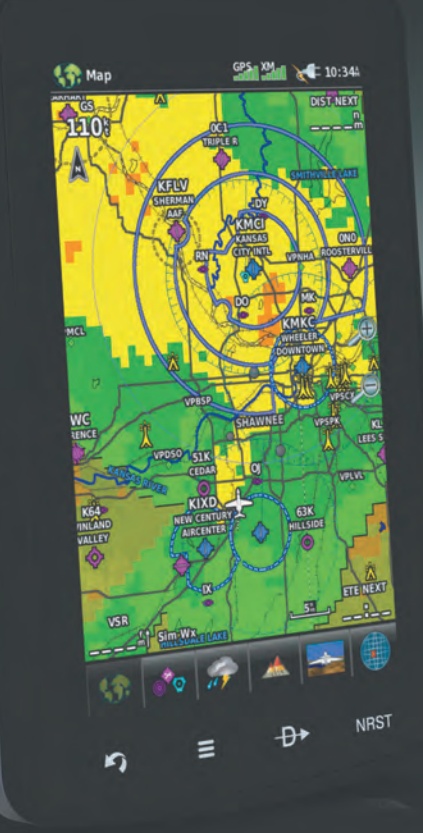

## **Quick Reference Guide**

 $\overline{\phantom{a}}$  $\frac{1}{2}$  $\overline{\phantom{a}}$  $\sqrt{1}$ 

#### **OVERVIEW**

GPS Navigation

Flight Planning

Hazard Avoidance

**UTILITIES** 

**APPENDIX** 

**INDEX** 

Copyright © 2011 Garmin Ltd. or its subsidiaries. All rights reserved.

This manual reflects the operation of System Software version 0002.0 or later. Some differences in operation may be observed when comparing the information in this manual to earlier or later software versions.

Garmin International, Inc., 1200 East 151st Street, Olathe, Kansas 66062, U.S.A. Tel: 913/397.8200 Fax: 913/397.8282

Garmin AT, Inc., 2345 Turner Road SE, Salem, OR 97302, U.S.A. Tel: 503/391.3411 Fax 503/364.2138

Garmin (Europe) Ltd, Liberty House, Bulls Copse Road, Hounsdown Business Park, Southampton, SO40 9RB, U.K. Tel: 44/0870.8501241 Fax: 44/0870.8501251

Garmin Corporation, No. 68, Jangshu 2nd Road, Shijr, Taipei County, Taiwan Tel: 886/02.2642.9199 Fax: 886/02.2642.9099

Web Site Address: www.garmin.com

Except as expressly provided herein, no part of this manual may be reproduced, copied, transmitted, disseminated, downloaded or stored in any storage medium, for any purpose without the express written permission of Garmin. Garmin hereby grants permission to download a single copy of this manual and of any revision to this manual onto a hard drive or other electronic storage medium to be viewed for personal use, provided that such electronic or printed copy of this manual or revision must contain the complete text of this copyright notice and provided further that any unauthorized commercial distribution of this manual or any revision hereto is strictly prohibited.

Garmin® and SafeTaxi® are registered trademarks of Garmin Ltd. or its subsidiaries. aera™ is a trademark of Garmin Ltd. or its subsidiaries. These trademarks may not be used without the express permission of Garmin.

Jeppesen® is a registered trademark of Jeppesen, Inc.

Sirius XM® is a registered trademark of Sirius XM Satellite Radio, Inc.

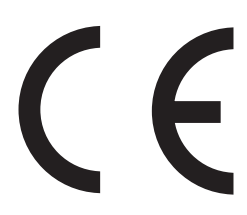

June 2011 190-01194-01 Rev. A Printed in the United States or Taiwan

# **GARMIN**

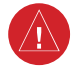

**WARNING:** When installing the aera™ 795/796, place the unit so it does not obstruct the field of view or interfere with operating controls.

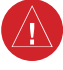

**WARNING:** The indicators represented on the Panel are based on GPS-derived data and may differ from the instruments in the aircraft.

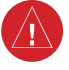

**WARNING:** Navigation and terrain separation must NOT be predicated upon the use of the terrain function. The aera 795/796 Terrain Proximity feature is NOT intended to be used as a primary reference for terrain avoidance and does not relieve the pilot from the responsibility of being aware of surroundings during flight. The Terrain Proximity feature is only to be used as an aid for terrain avoidance and is not certified for use in applications requiring a certified terrain awareness system. Terrain data is obtained from third party sources. Garmin is not able to independently verify the accuracy of the terrain data.

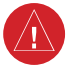

**WARNING:** The displayed minimum safe altitudes (MSAs) are only advisory in nature and should not be relied upon as the sole source of obstacle and terrain avoidance information. Always refer to current aeronautical charts for appropriate minimum clearance altitudes.

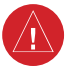

**WARNING:** The altitude calculated by aera 795/796 GPS receivers is geometric height above Mean Sea Level and could vary significantly from the altitude displayed by pressure altimeters. Always use pressure altitude displayed by the aircraft altimeter when determining or selecting aircraft altitude.

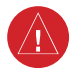

**WARNING:** Do not use outdated database information. Databases used in the aera 795/796 system must be updated regularly in order to ensure that the information remains current. Pilots using any outdated database do so entirely at their own risk.

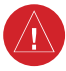

**WARNING:** SiriusXM Weather should not be used for hazardous weather penetration. Weather information is approved only for weather avoidance, not penetration.

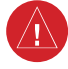

**Warning:** NEXRAD weather data is to be used for long-range planning purposes only. Due to inherent delays in data transmission and the relative age of the data, NEXRAD weather data should not be used for short-range weather avoidance.

#### Warnings, Cautions & Notes

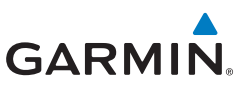

**WARNING:** The illustrations in this guide are only examples. Never use the aera 795/796 to attempt to penetrate a thunderstorm. Both the FAA Advisory Circular, Subject: Thunderstorms, and the Aeronautical Information Manual (AIM) recommend avoiding "by at least 20 miles any thunderstorm identified as severe or giving an intense radar echo."

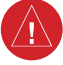

**WARNING:** To reduce the risk of unsafe operation, carefully review and understand all aspects of the aera 795/796 Pilot's Guide documentation and the Pilot's Operating Handbook of the aircraft. Thoroughly practice basic operation prior to actual use. During flight operations, carefully compare indications from the aera 795/796 to all available navigation sources, including the information from other NAVAIDs, visual sightings, charts, etc. For safety purposes, always resolve any discrepancies before continuing navigation.

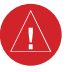

**WARNING:** The Garmin aera 795/796 has a very high degree of functional integrity. However, the pilot must recognize that providing monitoring and/or self-test capability for all conceivable system failures is not practical. Although unlikely, it may be possible for erroneous operation to occur without a fault indication shown by the aera 795/796. It is thus the responsibility of the pilot to detect such an occurrence by means of cross-checking with all redundant or correlated information available in the cockpit.

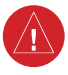

**WARNING:** For safety reasons, aera 795/796 operational procedures must be learned on the ground.

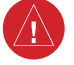

**WARNING:** The United States government operates the Global Positioning System and is solely responsible for its accuracy and maintenance. The GPS system is subject to changes which could affect the accuracy and performance of all GPS equipment. Portions of the Garmin aera 795/796 utilize GPS as a precision electronic NAVigation AID (NAVAID). Therefore, as with all NAVAIDs, information presented by the aera 795/796 can be misused or misinterpreted and, therefore, become unsafe.

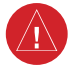

**WARNING:** The data contained in the terrain and obstacle databases comes from government agencies. Garmin accurately processes and cross-validates the data, but cannot guarantee the accuracy and completeness of the data.

## **GARMIN**

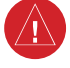

**WARNING:** Do not use basemap (land and water data) information for primary navigation. Basemap data is intended only to supplement other approved navigation data sources and should be considered as an aid to enhance situational awareness.

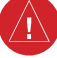

#### **BATTERY WARNINGS:**

If these guidelines are not followed, the internal lithium-ion battery may experience a shortened life span or may present a risk of damage to the GPS device, fire, chemical burn, electrolyte leak, and/or injury.

- Do not leave the device exposed to a heat source or in a hightemperature location, such as in the sun in an unattended vehicle. To prevent damage, remove the device from the vehicle or store it out of direct sunlight, such as in the glove box.
- Do not puncture or incinerate the device or battery.
- When storing the device for an extended time, store within the following temperature range: from 32˚ to 77˚F (from 0˚ to 25˚C)
- Do not operate the device outside of the following temperature range: from -4˚ to 131˚F (from -20˚ to 55˚C).
- Contact your local waste disposal department to dispose of the device/battery in accordance with applicable local laws and regulations.

#### **Additional User-Replaceable Battery Warnings:**

- Do not use a sharp object to remove the battery.
- Keep the battery away from children.
- Do not disassemble, puncture, or damage the battery.
- If using an external battery charger, only use the Garmin accessory approved for your product.
- Only replace the battery with the correct replacement battery. Using another battery presents a risk of fire or explosion. To purchase a replacement battery, see your Garmin dealer or the Garmin Web site. **Additional Non-User-Replaceable Battery Warning:**
- Do not remove or attempt to remove the non-user-replaceable battery.

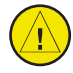

**CAUTION:** Avoid using any chemical or abrasive cleaners on the touchscreen and/or plastic casing. Clean the touchscreen with a soft, clean, lint-free cloth. Use water, isopropyl alcohol, or eyeglass cleaner, if needed.

#### Warnings, Cautions & Notes

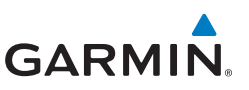

**CAUTION:** The Garmin aera 795/796 does not contain any user-serviceable parts. Repairs should only be made by an authorized Garmin service center. Unauthorized repairs or modifications could void both the warranty and the pilot's authority to operate this device under FAA/FCC regulations.

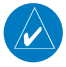

**nOTE:** All visual depictions contained within this document, including screen images of the aera 795/796 panel and displays, are subject to change and may not reflect the most current aera 795/796 system and aviation databases. Depictions of equipment may differ slightly from the actual equipment.

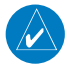

**NOTE:** This product, its packaging, and its components contain chemicals known to the State of California to cause cancer, birth defects, or reproductive harm. This notice is being provided in accordance with California's Proposition 65. If you have any questions or would like additional information, please refer to our web site at www.garmin.com/prop65.

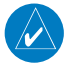

**NOTE:** Interference from GPS repeaters operating inside nearby hangars can cause an intermittent loss of attitude and heading displays while the aircraft is on the ground. Moving the aircraft more than 100 yards away from the source of the interference should alleviate the condition.

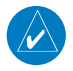

**NOTE:** Use of polarized eyewear may cause the flight displays to appear dim or blank.

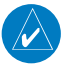

**NOTE:** Temporary Flight Restriction (TFR) data is provided by the FAA and may not be updated outside of normal business hours. Confirm data currency through alternate sources and contact your local FSS for interpretation of TFR data.

# GARMIN.

#### **Table of Contents**

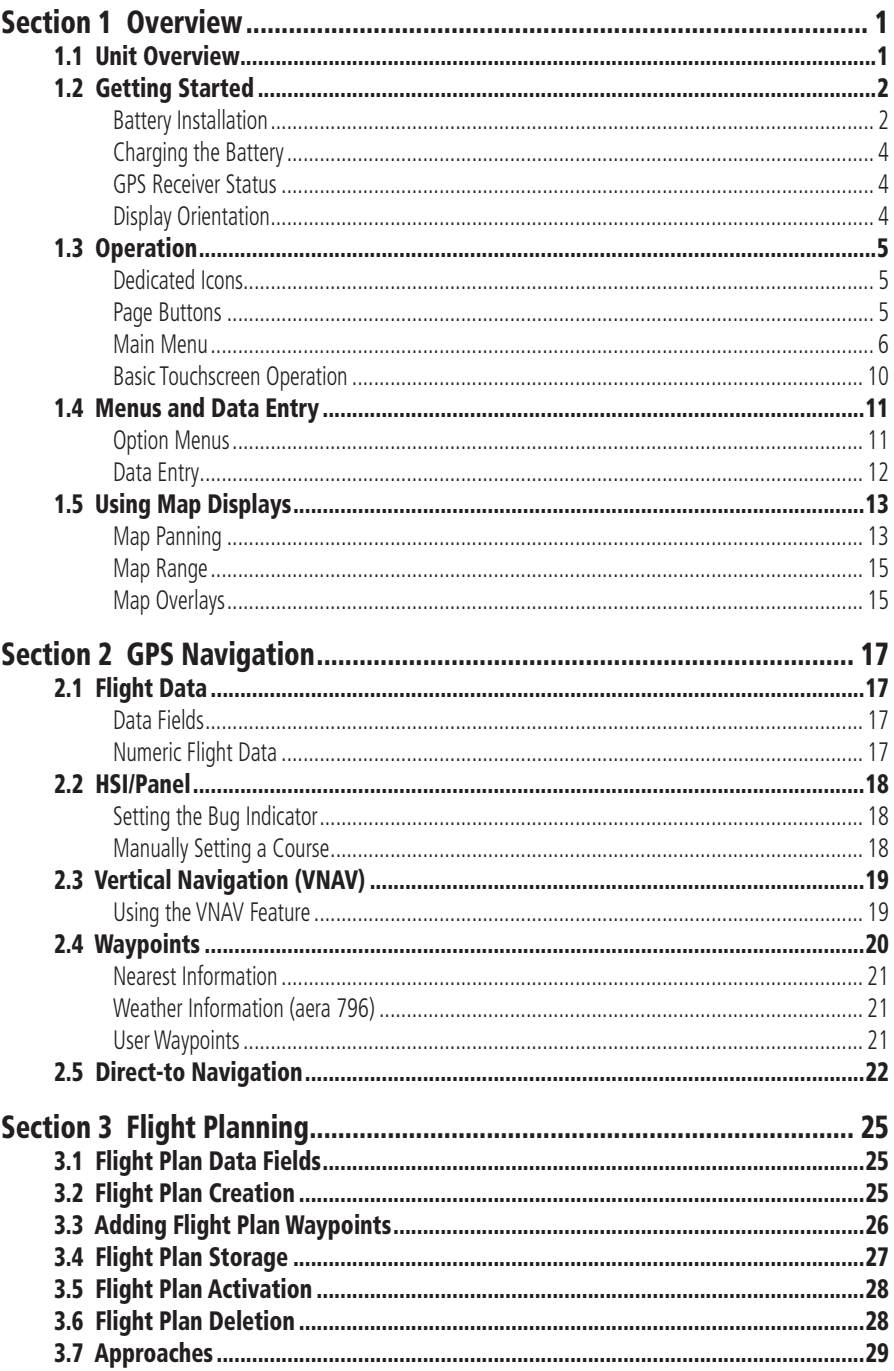

 $\mathbf{i}$ 

#### **Table of Contents**

# GARMIN.

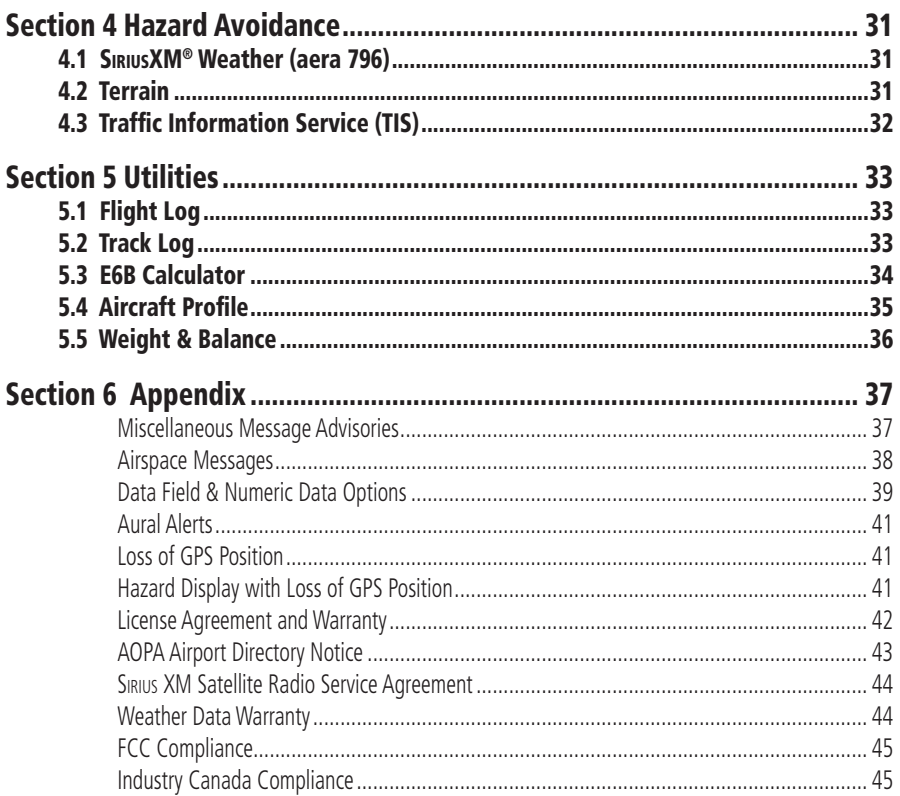

## **GARMIN.**

## **SECTION 1 OVERVIEW**

## 1.1 Unit Overview

The purpose of this document is to provide a resource with which to find operating instructions on the major features of the aera 795/796 more easily. This Quick Reference Guide is not intended to be a comprehensive operating guide. Refer to the aera 795/796 Pilot's Guide for complete operating procedures and warnings.

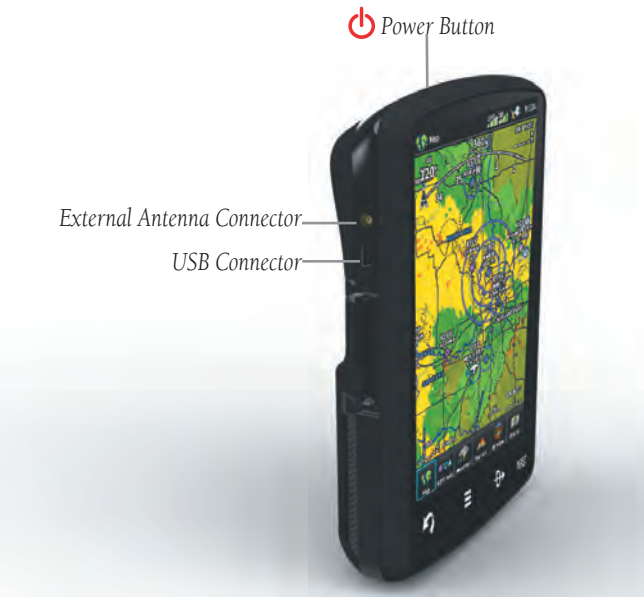

**Unit Overview (Left Side)**

**GPS** 

**GPS NavigationNavigation Flight Planning Flight Planning**

**Appendix**

**Utilities**

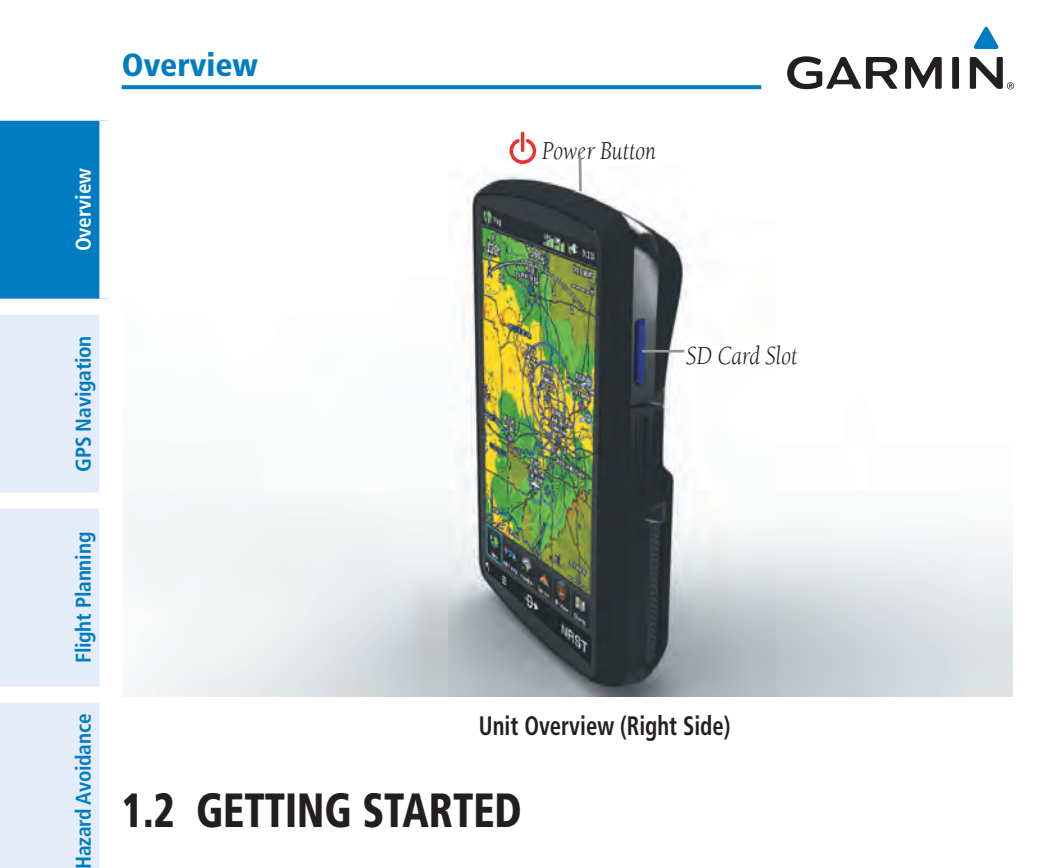

#### **Unit Overview (Right Side)**

## 1.2 Getting Started

#### Battery Installation

#### **Installing the battery:**

- 1) Locate the lithium-ion battery that came in the product box.
- 2) Locate the metal contacts on the end of the lithium-ion battery.
- 3) Insert the battery so that the metal contacts on the battery line-up with the metal contacts inside the battery compartment as shown below.
- 4) Insert the battery into the battery compartment, and push until it clicks into place.

**Hazard Avoidance**

**Index**

**Appendix**

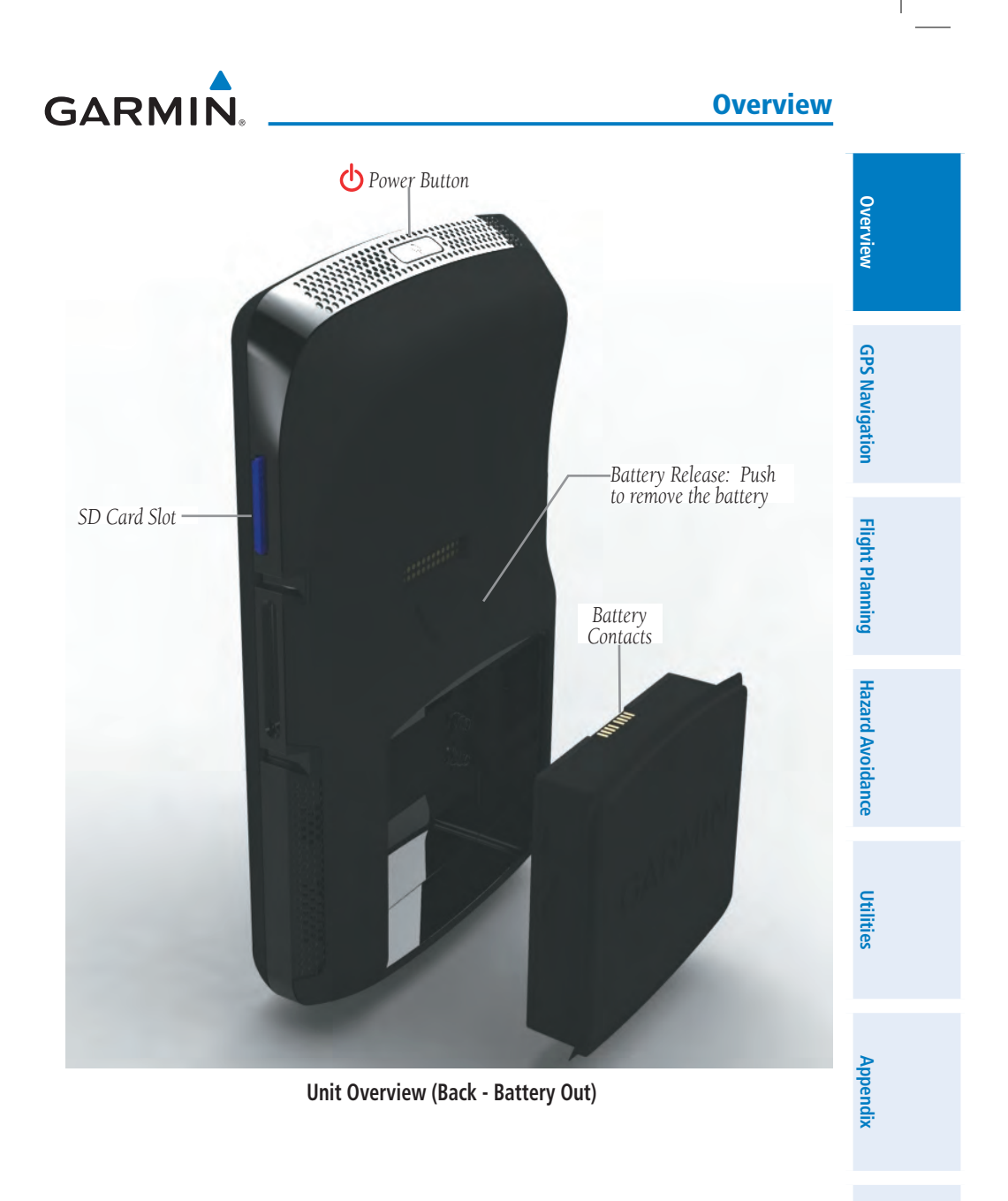

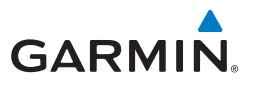

**Overview**

### Charging the Battery

**NOTE:** While in Charge Mode, the unit draws a current from the aircraft. To avoid discharging the aircraft's battery, disconnect the external power cable from the unit when not in use for several days.

#### **Charging the unit's battery using the aircraft's power outlet:**

- 1) Mount the aera 795/796 in the aircraft (refer to the aera 795/796 Pilot's Guide), and connect the power cable to the aircraft power outlet (cigarette lighter receptacle).
- 2) Route the power cable so that it does not interfere with aircraft operation. The unit begins charging as soon as external power is applied.

### GPS Receiver Status

The **SPAI** bars located at the top of the screen indicate the GPS signal strength.

#### **Viewing the GPS status:**

From the **Main Menu**, touch **Tools** > **GPS Status**.

### Display Orientation

The aera 795/796 can be view in either Portrait or Landscape Mode.

#### **Changing the display orientation:**

1) From the **Main Menu**, touch **Tools** > **Setup** > **Display** Or:

Press the Power Button once quickly.

2) Touch the 'Display Orientation' datafield to select **Portrait** or **Landscape**.

**Flight Planning**

**Flight Planning** 

**Overview**

Overview

**GPS Navigation**

**GPS Navigation** 

**Flight Planning Flight Planning**

**Hazard Avoidance**

**Hazard Avoidance** 

**Utilities**

**Appendix**

**Index**

# **GARMIN.**

## 1.3 Operation

### Dedicated Icons

Located on the bezel (below the touchscreen) are four dedicated touch icons. Touch or touch and hold the following icons to perform the associated function:

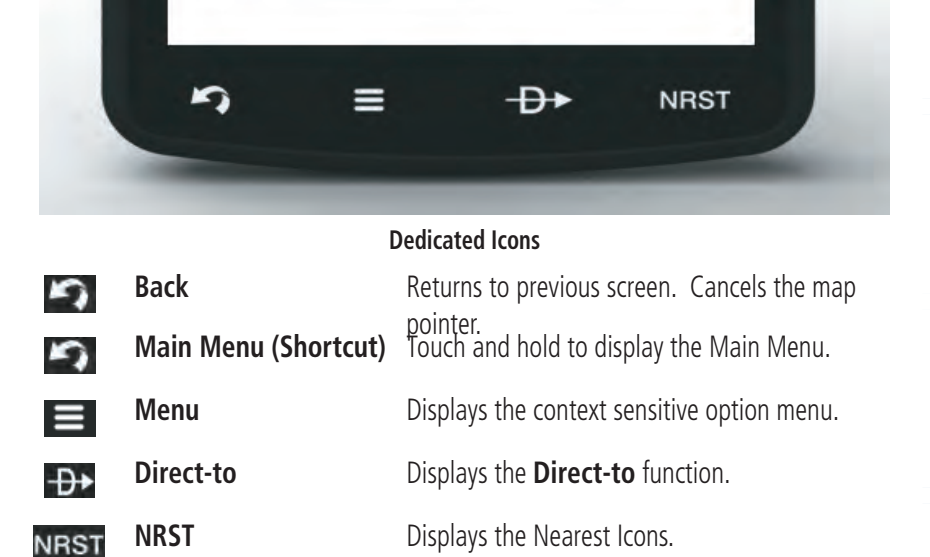

### Page Buttons

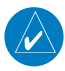

**NOTE:** The aera 795/796 Page Buttons are User Configurable. Refer to the aera 795/796 Pilot's Guide for more information.

Six different configurable Page Buttons are located above the Dedicated Icons. The Page Buttons default to (**Map**, **WPT Info**, **Weather** (aera 796), **Terrain**, **3D Vision**, and **Charts**).

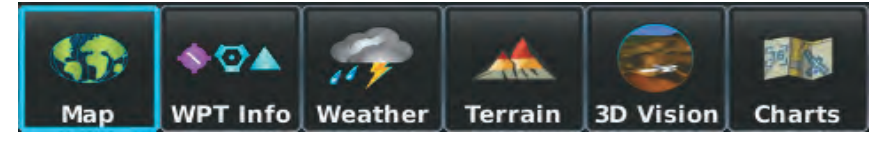

**Page Buttons**

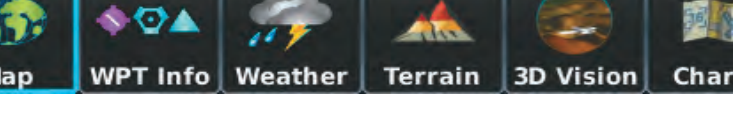

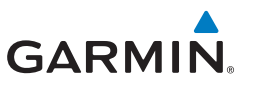

**GPS Navigation**

**GPS Navigation** 

**Flight Planning**

**Flight Planning** 

**Hazard Avoidance**

**Hazard Avoidance** 

**Utilities**

- 1) **Main Menu**, touch **Tools** > **Setup** > **Display** > **Choose Buttons**
- 2) From the available Page Buttons at the top half of the screen, touch the new Page Button that will replace one of the current Page Buttons.
- 3) From the current Page Buttons along the bottom of the screen, touch the Page Button that will be replaced by the new page button. The current Page Button is now replaced by the new Page Button.
- 4) Touch **Save.**

### Main Menu

Touch and hold the icon at any time to display the **Main Menu**.

#### **Main Menu Icons**

Touch the following icons to display the associated function:

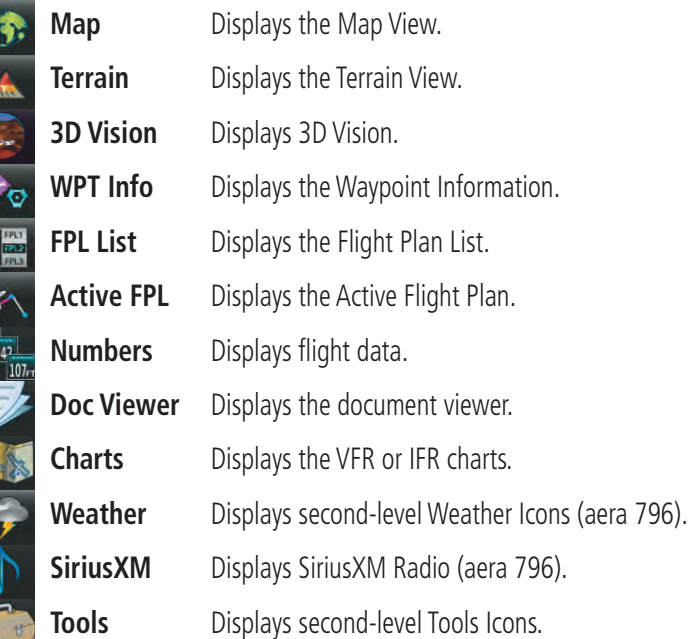

**Appendix**

# GARMIN.

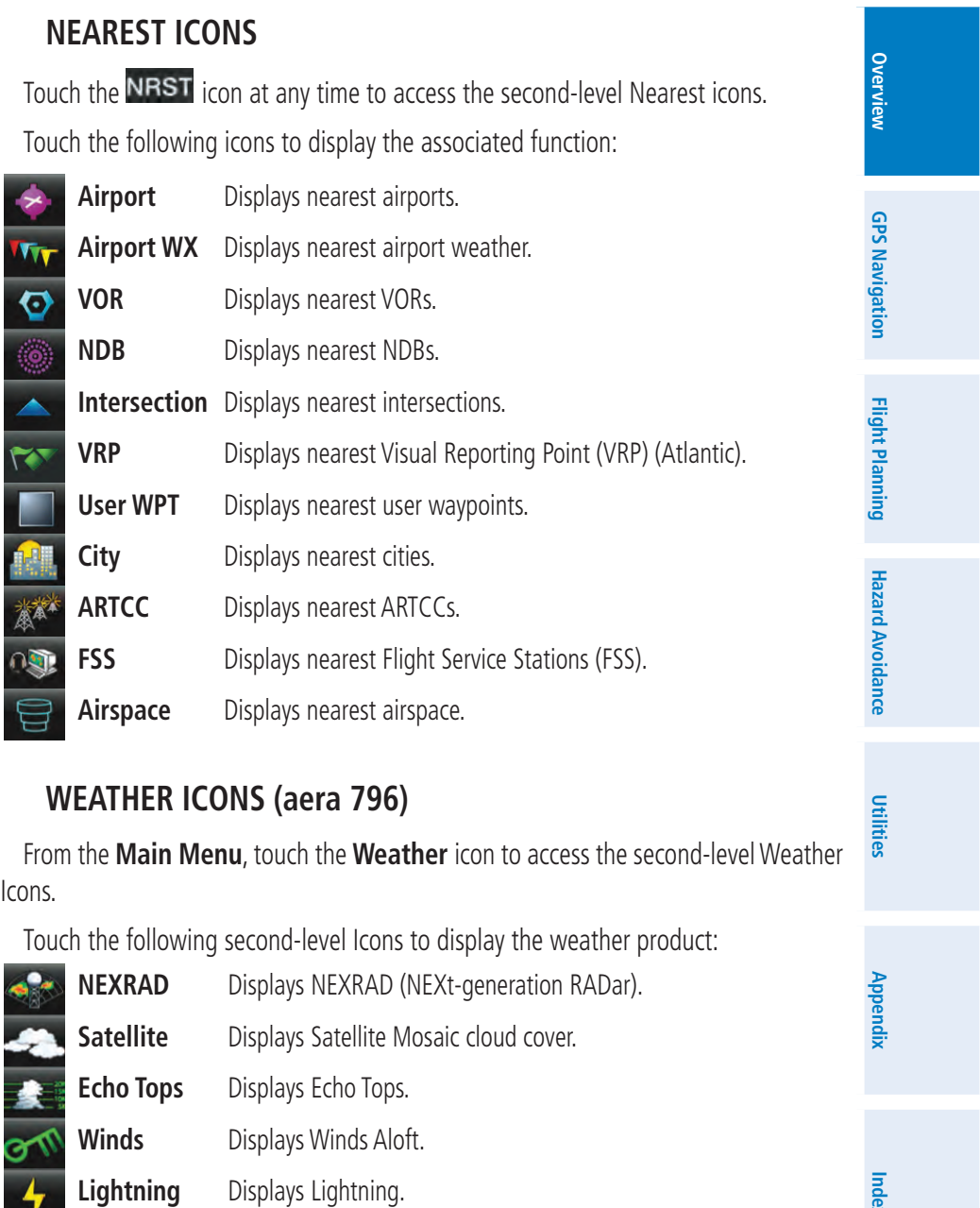

**Storm Cells** Displays Storm Cells.

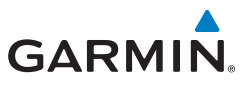

**Hazard Avoidance**

**Hazard Avoidance** 

**Utilities**

**Appendix**

**Index**

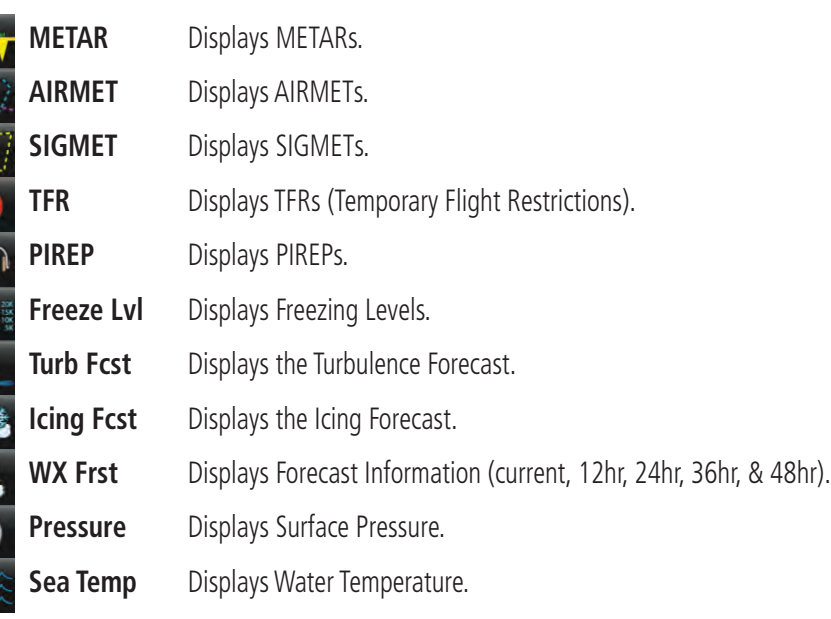

#### **Tools**

From the **Main Menu**, touch the **Tools** Icon to access the second-level Tools icons.

Touch the following second-level icons to display the associated function:

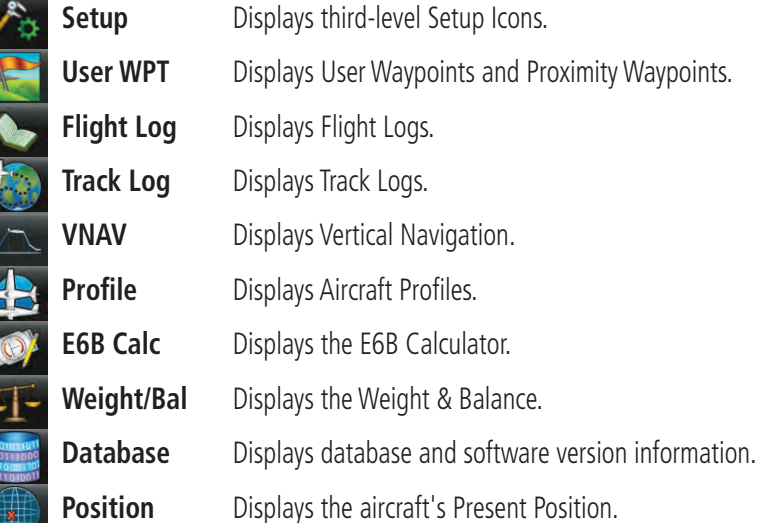

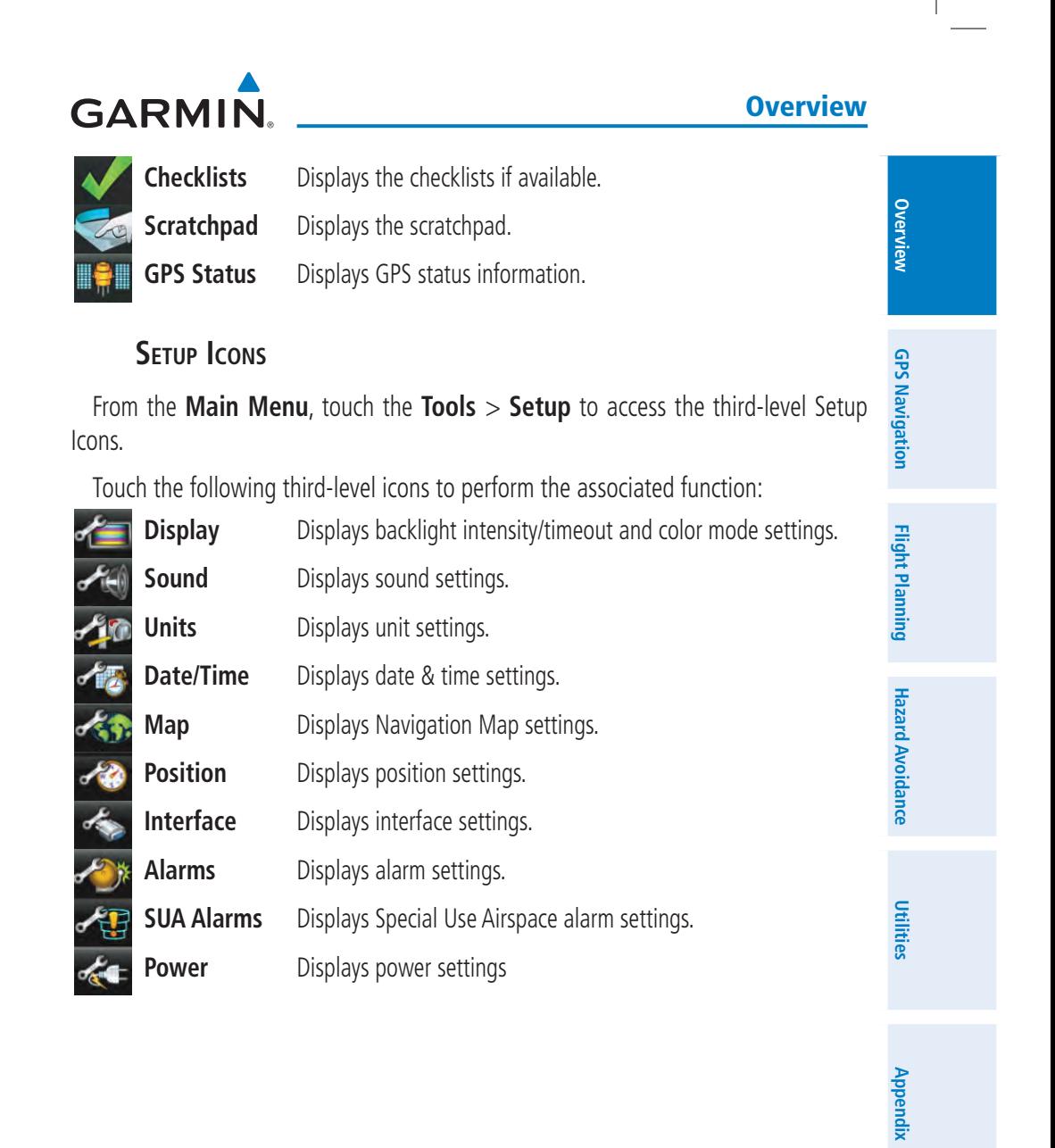

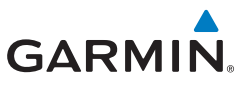

**Overview GPS Navigation GPS Navigation**

**Flight Planning**

**Flight Planning** 

**Hazard Avoidance**

**Hazard Avoidance** 

### **BASIC TOUCHSCREEN OPERATION**

Touch the desired selection. The icon, view, menu option, datafield, etc, will momentarily turn blue when selected.

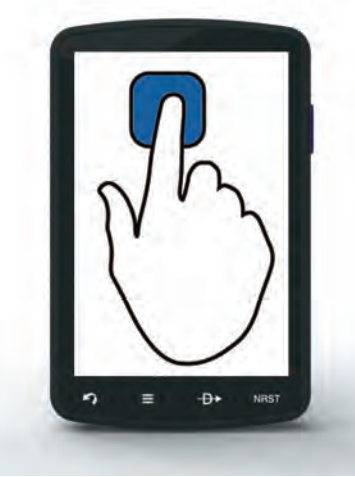

**Basic Touchscreen Operation**

#### **Scrolling and Panning**

#### **Scrolling and panning on the touchscreen:**

Drag up or down to scroll menus, documents, etc.

Or:

Drag in any direction to pan maps or charts.

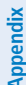

**Utilities**

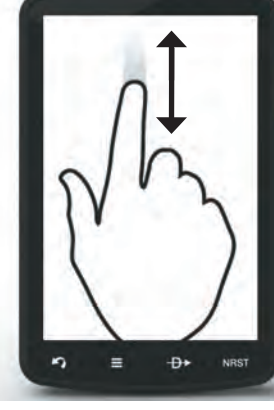

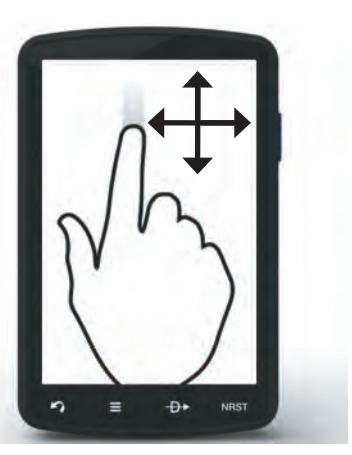

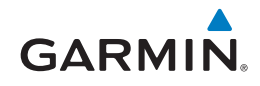

#### **Zooming** Overview **Overview Zooming in and out on the touchscreen map displays:** Pinch fingers together (zoom in), or pull fingers apart (zoom out). GPS Navigation **GPS NavigationFlight Planning Flight Planning Hazard Avoidance Hazard Avoidance Zoom In Zoom Out** 1.4 Menus and Data Entry **Utilities OPTION MENUS** The aera 795/796 has a dedicated  $\equiv$  Icon that displays a context-sensitive list of menu options available. **Navigating the option menu: Appendix**  $\bullet$  Touch the  $\blacksquare$  Icon **2** Touch the desired menu option.  $\circledS$ ange Data Field: **Weather Legend** ाळा  $06:25$ **FOOT** Set Up Map **Index LP** 68 **Map Information** 图书 **NRST** Đ, **NRST** Ω Ð٠ Ξ  $\overline{\textbf{O}}$ 190-01194-01 Rev. A **Garmin aera 795/796 Quick Reference Guide** <sup>11</sup>

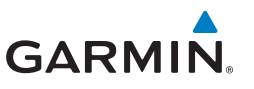

## **DATA ENTRY**

### **Data Entry Icons**

The following icons are displayed on the data entry screen.

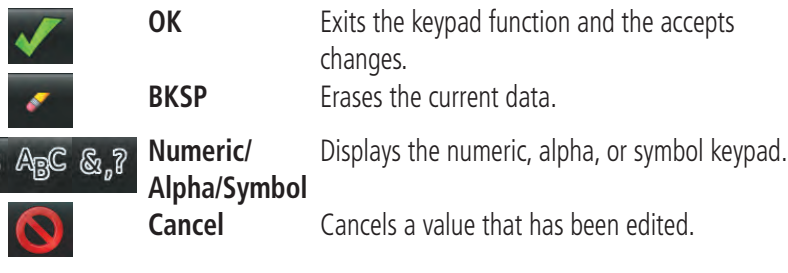

#### **Entering alphanumeric data:**

➊ When alphanumeric data can be entered, a keypad will appear after touching the desired datafield.

**2** Touch the keypad to enter the desired data.

➌ Touch **OK**.

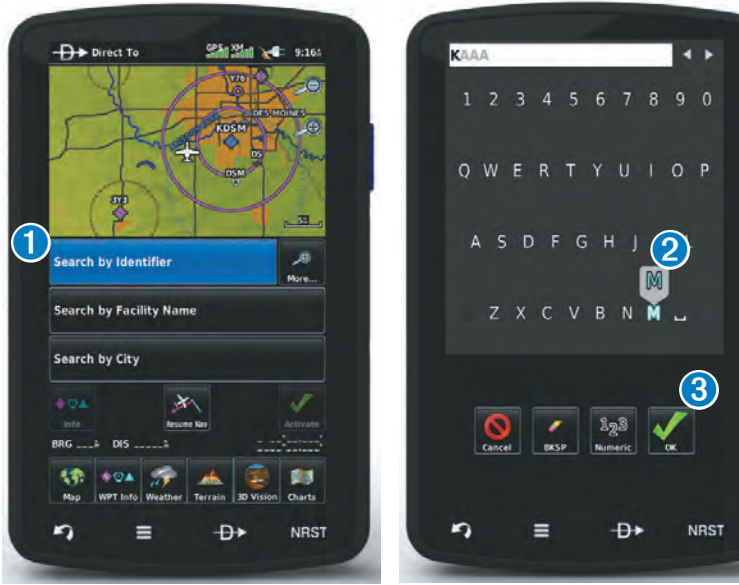

#### **Garmin aera 795/796 Quick Reference Guide** 190-01194-01 Rev. A <sup>12</sup>

**Flight Planning**

**Flight Planning** 

 $123$ 

**Hazard Avoidance**

**Hazard Avoidance** 

**Utilities**

**Appendix**

**Index**

**Overview**

**Overview**

Overview

**GPS Navigation**

**GPS Navigation** 

## **GARMIN**

#### **Entering predetermined data options:**

**O** Touch the Data Option Button to display a vertical list of data options (if applicable), or to toggle two data options (i.e., On/Off).

Or:

Touch the  $\blacktriangle$  buttons to cycle through a horizontal list (if more than two data options are available).

**2** If using the vertical list, touch the desired data option from the list.

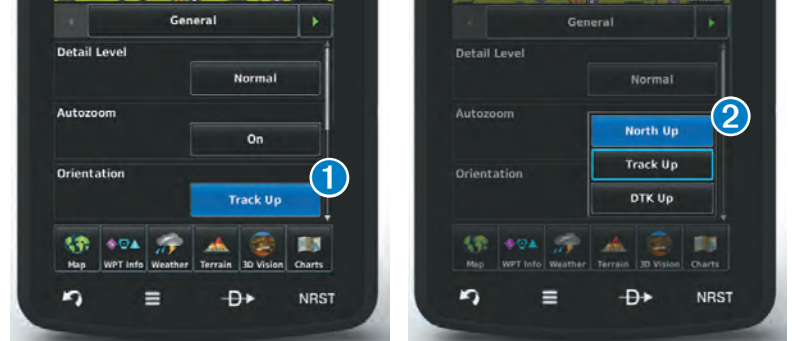

## 1.5 Using Map Displays

#### Map Panning

#### **Activating the map pointer:**

While viewing a Map Display, touch anywhere on the map to activate the map pointer. Touch the  $\Box$  icon to cancel the map pointer.

#### **Panning the map:**

While viewing a Map Display, touch anywhere on the map and drag. Touch the  $\Box$  icon to cancel the map pointer.

**Overview**

**GPS Navigation**

**GPS Navigation** 

**Flight Planning**

**Flight Planning** 

**Hazard Avoidance**

**Hazard Avoidance** 

**Utilities**

**Appendix**

**Index**

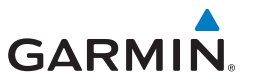

#### **Reviewing information for a map feature:**

- ➊ While viewing a Map Display, touch anywhere on the map to activate the map pointer. When the Map Pointer is over a map feature, the map feature is highlighted, an information box appears on the map, and the highlighted map feature is displayed on the Map Feature Button (the button located between the  $\blacklozenge$  buttons). If multiple features are present at the Map Pointer position, green arrows will appear on the Map Feature Button.
- $\bullet$  If necessary, touch the  $\bullet$  buttons to cycle through the list of map features present at that position. Touching the  $\blacklozenge$  buttons changes the highlight and description.
- ➌ Touch the Map Feature Button to review information for the Map Feature.
- **4** If desired touch the **Direct-to IF** Icon to navigate to the map feature.

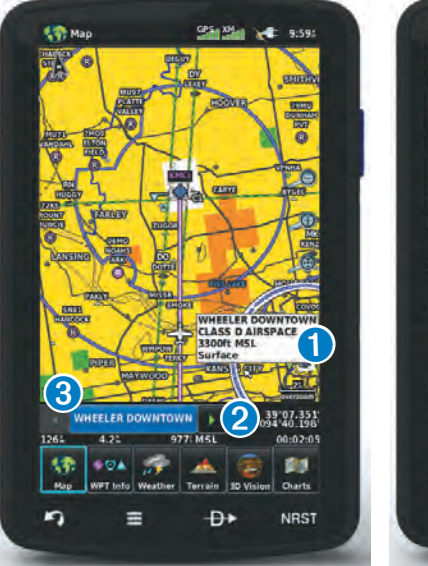

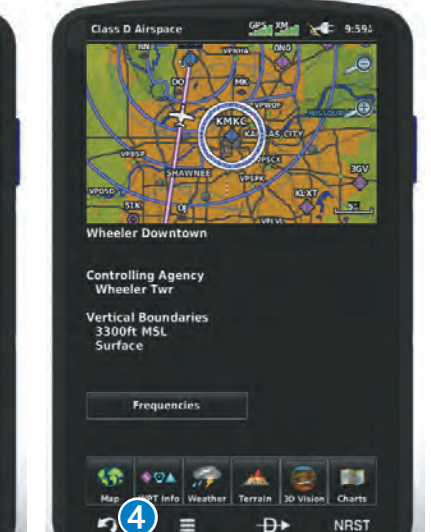

**Overview**

Overview

**GPS Navigation**

**GPS Navigation** 

# **GARMIN.**

#### Map Range

There are 23 different map ranges available, from 200 feet to 800 nm. The current map range is indicated in the lower right. The scale bar represents the map scale. To change the map range on any map, use the  $\Box$   $\Theta$  (out) or  $\Box$   $\Theta$  (in) icons to zoom 'out' (increasing), or zoom 'in' (decreasing).

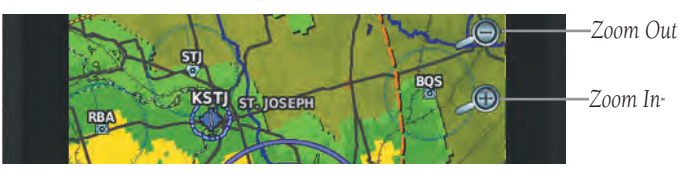

#### Map Overlays

The ➊Weather, ➋Topography, and ➌Terrain map overlays can be displayed or removed.

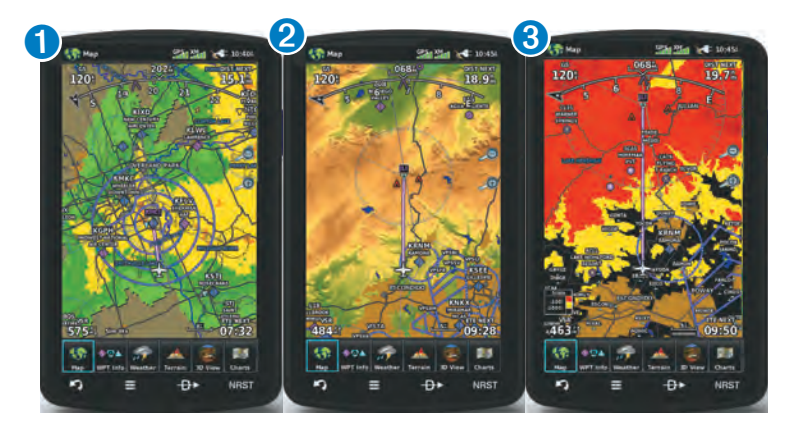

#### **Displaying/removing map overlays:**

- 1) From the **Main Menu**, touch **Map** > **Menu** > **Show/Hide**.
- 2) Touch the '**Show**/**Hide**' Data Option Button for the desired overlay.

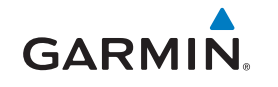

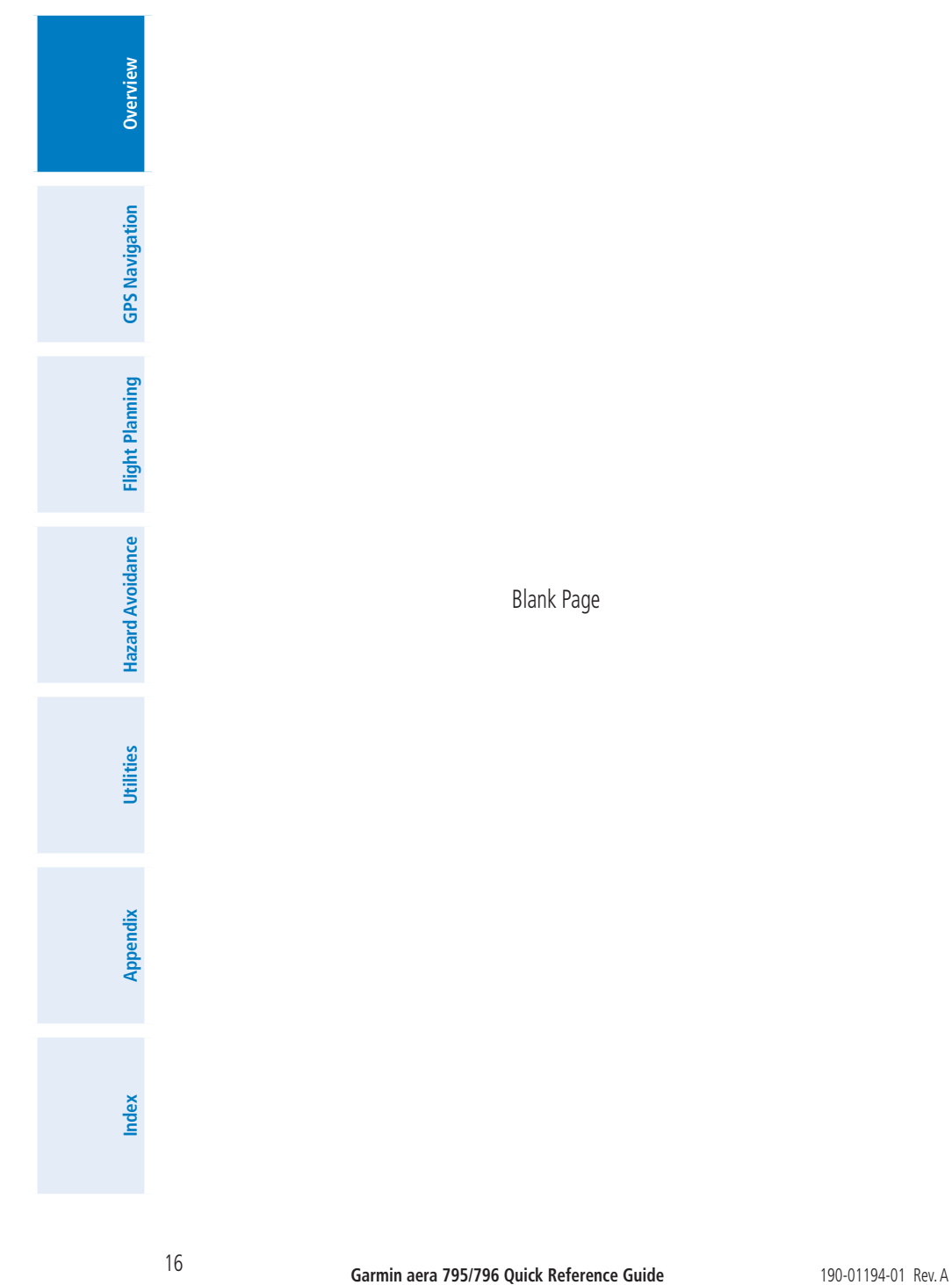

 $\overline{\phantom{a}}$ 

**Overview**

**Overview** 

## Section 2 GPS Navigation

**GARMIN.** 

### 2.1 FLIGHT DATA

#### Data Fields

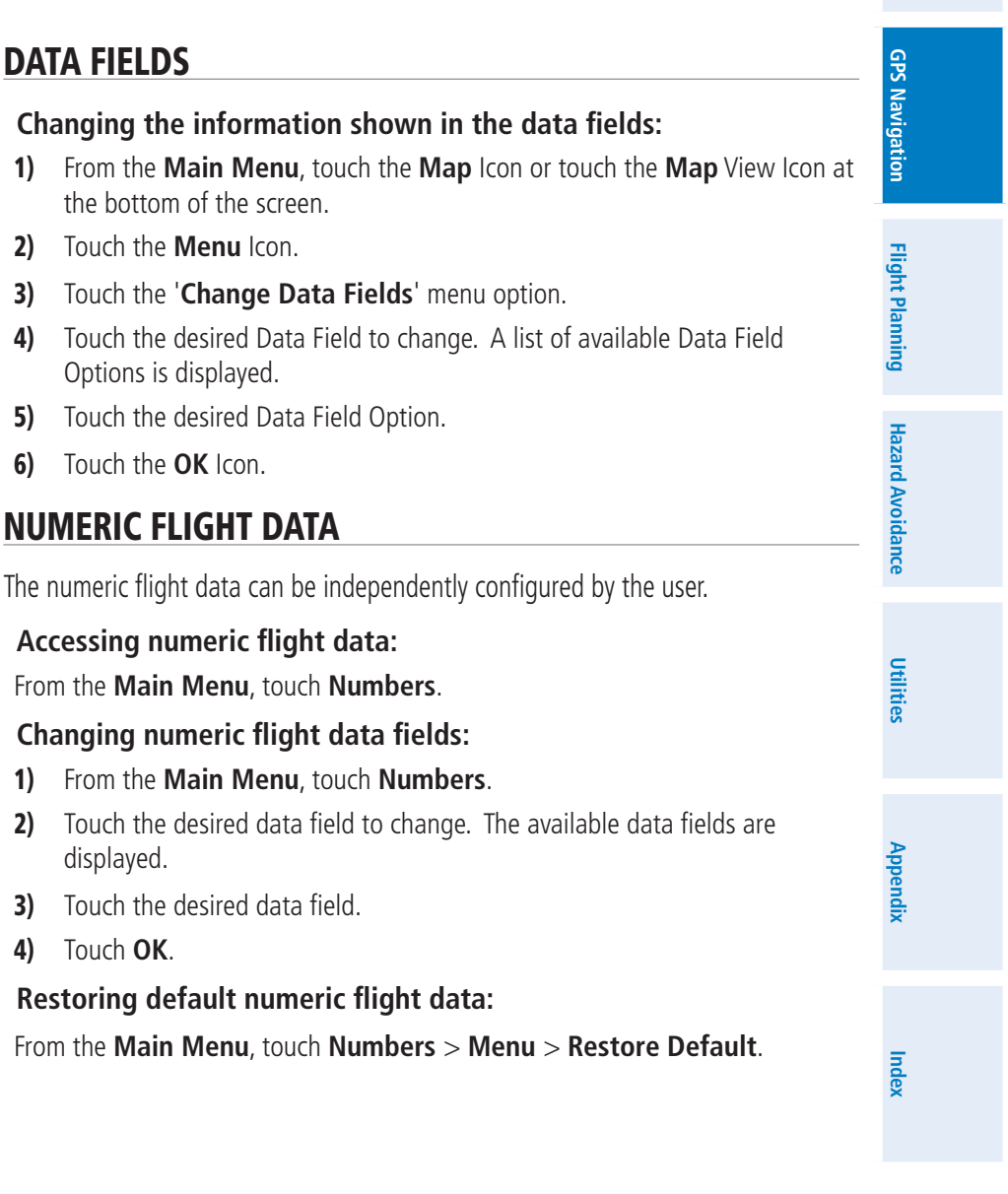

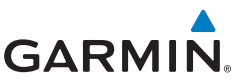

## 2.2 HSI/Panel

### Setting the Bug Indicator

The Bug Indicator can be set from the **Map** option menu.

#### **Setting the Bug Indicator:**

- 1) From the **Main Menu**, touch **Map** > **Menu** > **Set Bug Indicator**.
- 2) Touch the desired menu option ('**User Selected**', '**Bearing**', '**Course to Steer**', or '**Off**').

#### Manually Setting a Course

Use the 'Set OBS and Hold' menu option to manually set your course to the destination.

#### **Manually setting a course to the destination waypoint:**

- 1) From the **Main Menu**, touch the **Map** icon or the **Active FPL** Icon.
- 2) Touch the **Menu** Icon
- 3) Touch the ' **Set OBS and Hold**' menu option (only available when navigating a Direct To or Flight Plan).
- 4) Touch the '**+**' or '**-**' Buttons to increase/decrease the value

#### Or:

Touch the Radial Button to enter the desired radial using the keypad and touch the **OK** Icon.

#### **Returning to automatic sequencing of route waypoints:**

- 1) From the **Main Menu**, touch the **Map** Icon or the **Active FPL** Icon.
- 2) Touch the **Menu** Icon
- 3) Touch the '**Release Hold**' menu option (only available when navigating a Direct To or Flight Plan).

**Overview**

**Flight Planning**

**Flight Planning** 

**Index**

**Utilities**

**Overview**

Overview

**GPS Navigation**

**GPS Navigation** 

**Flight Planning**

**Flight Planning** 

**Hazard Avoidance**

**Hazard Avoidance** 

**Utilities** 

**Appendix**

**Index**

## **GARMIN**

## 2.3 Vertical Navigation (VNAV)

#### Using the VNAV Feature

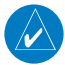

**NOTE:** The Panel must be displayed on the Navigation Map for the following menu options to appear.

#### **Enabling/disabling the VNAV indicator:**

- 1) From the **Main Menu**, touch the **Map** Icon or touch the **Map** View Icon at the bottom of the screen.
- 2) Touch the **Menu** Icon
- 3) Touch the '**Enable VNAV Indicator**' or '**Disable VNAV Indicator**' menu option (only available when navigating a Direct To or Flight Plan).

#### **Capturing/cancelling VNAV profile:**

- 1) Enter a valid VNAV profile (see 'Configuring a VNAV Profile' below) and begin navigation.
- 2) From the **Main Menu**, touch the **Map** Icon or touch the **Map** View Icon at the bottom of the screen.
- 3) Touch the '**Capture VNAV Profile**' or '**Cancel Capture**' menu option (only available when navigating a Direct To or Flight Plan).

#### **Configuring a VNAV profile:**

- 1) From the **Main Menu**, touch **Tools** > **VNAV**
- 2) Touch the desired fields ('**Profile**', '**Altitude**', etc) to enter the VNAV profile.
- 3) Touch and hold the **Back** Icon to return to the **Main Menu**.

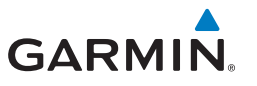

## 2.4 Waypoints

#### **Selecting an airport for review by identifier, facility name, or city:**

- 1) From the **Main Menu**, touch **WPT Info** > **Info** Tab (if necessary).
- 2) Touch the Waypoint Identifier Button (top of page).
- 3) Enter the desired waypoint:
	- a) Touch the **buttons to 'Search by Identifier', 'Search by Facility Name**', or '**Search by City**' using the keypad.
	- **b)** Enter the desired waypoint.
	- c) Touch the **OK** Icon.
	- Or:
	- a) Touch the **buttons to cycle through the waypoint categories** ('**Flight Plan Waypoints**', '**Nearest Airports'**, or '**Recent Waypoints**'.)
	- **b)** Touch the desired waypoint from the list.

#### **Selecting a runway for review by identifier, facility name, or city:**

- 1) From the **Main Menu**, touch **WPT Info** > **Info** Tab.
- 2) Touch the Waypoint Identifier Button.
- 3) Enter the desired waypoint:
	- a) Touch the **buttons to 'Search by Identifier', 'Search by Facility Name**', or '**Search by City**' using the keypad.
	- **b)** Enter the desired waypoint.
	- c) Touch the **OK** Icon.

Or:

- a) Touch the **buttons to cycle through the waypoint categories** ('**Flight Plan Waypoints**', '**Nearest Airports'**, or '**Recent Waypoints**'.)
- **b)** Touch the desired waypoint from the list.
- 4) Touch the desired Runway Button.

#### **Selecting additional information for a frequency:**

- 1) From the **Main Menu**, touch **WPT Info** > **Freq** Tab.
- 2) Touch the frequency denoted with an  $*$ .

**Flight Planning**

**Overview**

**GPS Navigation**

**GPS Navigation** 

**Overview** 

**GPS Navigation**

**GPS Navigation** 

**Flight Planning**

**Flight Planning** 

**Hazard Avoidance**

**Hazard Avoidance** 

# **GARMIN.**

### Nearest Information

#### **Viewing nearest information:**

- 1) Touch the **NRST** icon to display the second level Nearest Icons.
- 2) Touch the desired Nearest Icon (**Airport**, **Airport WX**, **VOR**, **NDB**, **Intersection**, **User WPT**, **City**, **ARTCC**, **FSS**, or **Airspace**).
- 3) Touch the desired nearest option from the list for additional information.

#### Or:

If viewing Nearest ARTCCs or FSSs, touch the  $\blacklozenge$  buttons to cycle through the list.

- 4) If desired, touch **Menu** > **Show Map** (except for ARTCC, FSS, or Airspace).
- 5) Touch the **Back** Icon to return to the second level Nearest Icons.

#### Or:

Touch the **Direct-to** Icon (if applicable), then the Activate Button to navigate Direct-to the selected waypoint.

#### Weather Information (aera 796)

#### **Viewing airport weather information:**

- 1) From the **Main Menu**, touch the **WPT Info** Icon.
- 2) Touch the Waypoint Identifier Button to enter the desired waypoint identifier.
- 3) Touch the **WX** Tab.

#### User Waypoints

#### **Creating user waypoints:**

- 1) Touch the desired point on the map.
- 2) Touch **Menu** > **Create Waypoint**
- 3) Enter the desired user waypoint name (up to 10 characters). Refer to the Overview Section on 'Data Entry' for more information.
- 4) Touch the **OK** Icon.

**Utilities**

**Appendix**

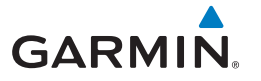

## 2.5 Direct-to Navigation

**Entering a waypoint identifier, facility name, or city as a direct-to destination:**

- 1) Touch the **Direct To <del>D</del>** Icon.
- 2) Touch **Menu** > **Resume Navigation.**

#### Or:

- a) Touch the '**Search by Identifier**', '**Search by Facility Name**', or '**Search by City**' fields.'.
- b) Enter the desired Identifier, Facility Name, or City using the keypad. Refer to the Overview Section on 'Data Entry' for more information.
- c) Touch the **OK** Icon.

#### Or:

- a) Touch '**More...**'.
- **b)** Touch the **c** buttons to view 'Flight Plan Waypoints', 'Nearest **Airports'**, or '**Recent Waypoints**'.
- c) Touch the desired waypoint from the list.
- 4) Touch the **Activate** Icon (if necessary).

#### **Selecting a nearby airport as a direct-to destination:**

- 1) Touch the NRST icon to display the second level Nearest Icons.
- 2) Touch **Airport**.
- 3) Touch the desired nearest airport.
- 4) Touch the **Direct To**  $\theta$  Icon.
- 5) Touch the **Activate** Icon.

**Flight Planning**

**Flight Planning** 

# **GARMIN.**

#### **Selecting a waypoint as a direct-to destination using the pointer:**

- 1) With a map displayed, activate the map pointer by touching the desired waypoint. If no airport, NAVAID, or User Waypoint exists at the desired location, a temporary waypoint named 'MAP' is automatically created at the location of the map pointer.
- 2) Touch the **Direct**  $\theta$  Icon.
- 3) Touch the **Activate** Icon.

#### **Cancelling a direct-to:**

1) Touch the **Direct To <del>D</del>** Icon..

#### Or:

From the **Main Menu**, touch the **Active FPL** Icon.

- 2) Touch the **Menu** Icon.
- 3) Touch '**Stop Navigation**'.

**Overview Overview GPS Navigation GPS Navigation Flight Planning Flight Planning Hazard Avoidance Hazard Avoidance Utilities Appendix Index**

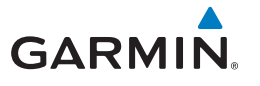

 $\overline{\phantom{a}}$ 

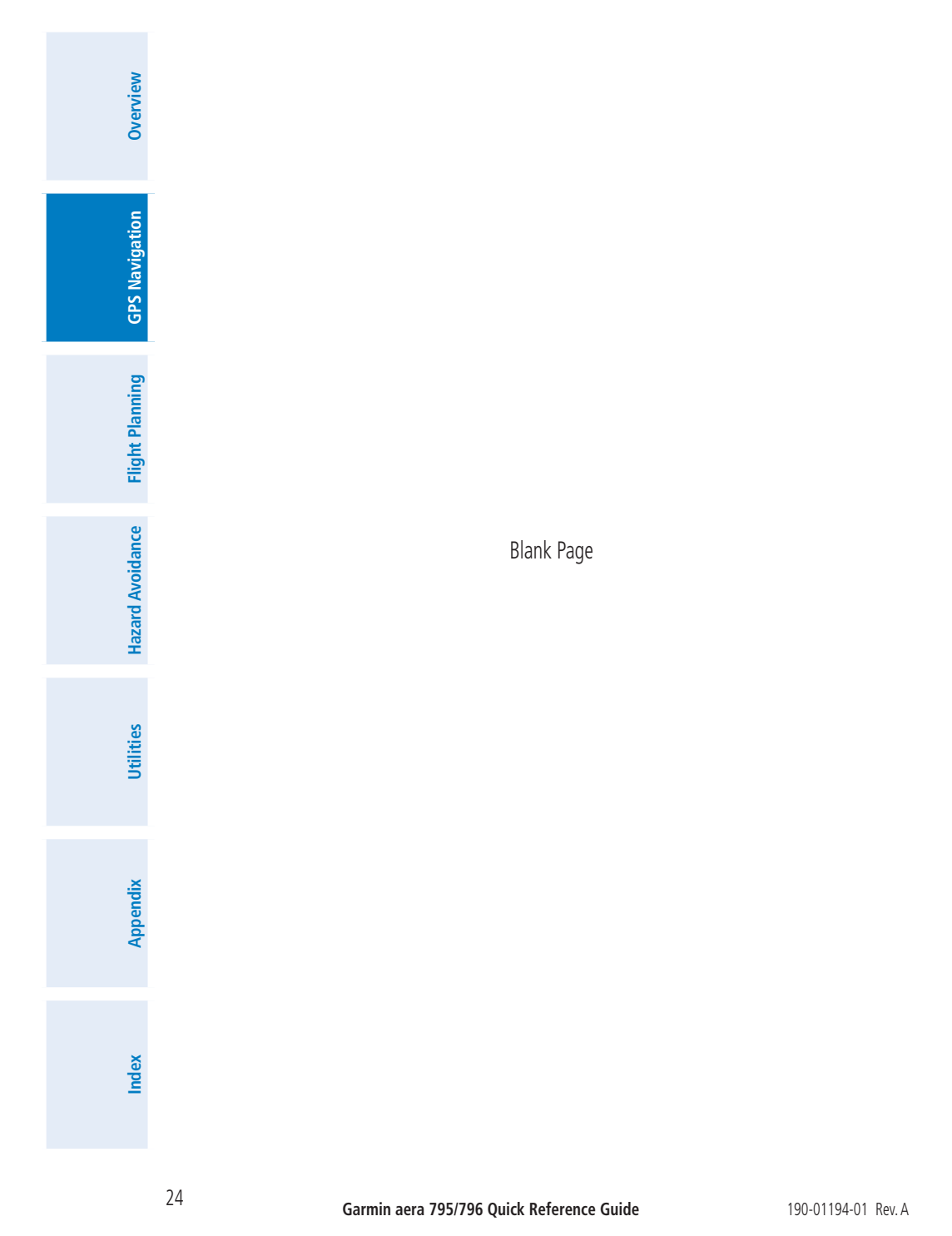

## **GARMIN**

## Section 3 Flight Planning

## 3.1 Flight Plan Data Fields

The Active and Saved Flight Plan Data Fields can be changed by touching the Data Field Buttons at the top of the flight plan.

#### **Changing the information shown in the flight plan data fields:**

1) From the **Main Menu**, touch the **Active FPL** Icon.

Or:

- a) From the **Main Menu**, touch **FPL List**.
- **b**) Touch the desired Saved Flight Plan from the list. An option menu appears.
- c) Touch the '**Review Flight Plan**' menu option.
- 2) Touch the desired Data Field Button at the top of the Flight Plan.
- **3)** Touch the desired Data Field. The currently selected Data Field is outlined blue.
- 4) Touch the **OK** Icon.
- 5) If desired, repeat Steps 2-4 for the remaining Data Field.

## 3.2 Flight Plan Creation

The active flight plan is the flight plan to which the aera 795/796 is currently providing guidance, and is shown on the navigation maps. Stored flight plans are flight plans available for activation (becomes the active flight plan).

#### **Creating an active flight plan:**

- 1) From the **Main Menu**, touch the **Active FPL** Icon.
- 2) Touch the '**Touch to add Waypoint**' Button.
- 3) Enter the desired waypoint:
	- a) Touch the **buttons to 'Search by Identifier'**, 'Search by **Facility Name**', or '**Search by City**' using the keypad.
	- **b)** Enter the desired waypoint.

**Overview**

**Overview** 

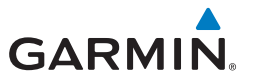

c) Touch the **OK** Icon.

Or:

- a) Touch the  $\blacktriangle$  buttons to cycle through the waypoint categories ('**Flight Plan Waypoints**', '**Nearest Airports'**, or '**Recent Waypoints**'.)
- **b)** Touch the desired waypoint from the list.
- 4) If duplicate entries exist for the entered facility name or location, duplicate waypoints are displayed. Touch the desired waypoint from the list.
- 5) Repeat Steps 2-5 to enter each additional waypoint.

#### **Creating a stored flight plan:**

- 1) From the **Main Menu**, touch **FPL List** > **Menu** > **New Flight Plan**.
- 2) Touch the '**Touch to add Waypoint**' Button.
- 3) Enter the desired waypoint:
	- a) Touch the **buttons to 'Search by Identifier'**, 'Search by **Facility Name**', or '**Search by City**' using the keypad.
	- **b)** Enter the desired waypoint.
	- c) Touch the **OK** Icon.

Or:

- a) Touch the  $\blacktriangle$  buttons to cycle through the waypoint categories ('**Flight Plan Waypoints**', '**Nearest Airports'**, or '**Recent Waypoints**'.)
- b) Touch the desired waypoint from the list.
- 4) If duplicate entries exist for the entered facility name or location, duplicate waypoints are displayed. Touch the desired waypoint from the list.
- **5)** Repeat Steps 2-5 to enter each additional waypoint.

## 3.3 Adding Flight Plan Waypoints

#### **Adding a waypoint to an active or stored flight plan:**

- 1) With an active or saved flight plan displayed, touch the desired point of insertion. The new waypoint will be added in front of the selected waypoint. An option menu will appear.
- 2) Touch the '**Insert Waypoint**' menu option.

**Flight Planning**

**Flight Planning** 

**Overview**

**Appendix**

## **GARMIN**

- 3) Enter the desired waypoint:
	- a) Touch the **buttons to 'Search by Identifier'**, 'Search by **Facility Name**', or '**Search by City**' using the keypad.
	- **b)** Enter the desired waypoint.
	- c) Touch the **OK** Icon.

#### Or:

- a) Touch the **buttons to cycle through the waypoint categories** ('**Flight Plan Waypoints**', '**Nearest Airports'**, or '**Recent Waypoints**'.)
- **b)** Touch the desired waypoint from the list.
- 4) If duplicate entries exist for the entered facility name or location, duplicate waypoints are displayed. Touch the desired waypoint from the list.

#### **Loading an approach procedure into a stored flight plan:**

- 1) With an active or saved flight plan displayed, touch the **Menu** Icon
- 2) Touch the '**Select Approach**' menu option. A vertical list of available approaches is displayed.
- **3)** Touch the desired approach. The designated transition waypoints are added to the flight plan.

## 3.4 Flight Plan Storage

#### **Viewing information about a stored flight plan:**

- 1) From the **Main Menu**, touch **FPL List**
- 2) Touch the desired saved flight plan. An option menu is displayed.
- 3) Touch the '**Review Flight Plan**' menu option.

#### **Storing an active flight plan:**

- 1) With the Active Flight Plan displayed, touch the **Menu** Icon.
- 2) Touch the '**Save Flight Plan**' menu option. A confirmation window appears.
- 3) Touch **Yes**. A copy of the flight plan is stored in the next available position in the Flight Plan List.

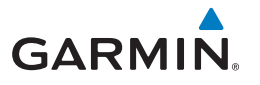

## 3.5 Flight Plan Activation

#### **Activating a stored flight plan:**

- 1) From the **Main Menu**, touch **FPL List**
- 2) Touch the desired saved flight plan. An option menu is displayed.
- 3) Touch the '**Activate Flight Plan**' menu option. A confirmation window appears.
- 4) Touch **Yes**.

#### **Activating a Flight Plan Leg:**

- 1) From the **Main Menu**, touch the **Active FPL** Icon.
- 2) While navigating an active flight plan, touch the desired leg to be activated. An option menu automatically appears.
- 3) Touch the '**Activate Leg**' menu option.
- 4) Touch **Yes**.

### 3.6 Flight Plan Deletion

#### **Deleting a stored flight plan:**

With the desired Stored Flight Plan displayed, touch the **Menu** > **Delete Flight Plan** > **Yes**

Or:

With the Flight Plan List displayed, touch the desired flight plan to delete, and touch **Delete Flight Plan** > **Yes**.

#### **Deleting all stored flight plans:**

From the **Main Menu**, touch **FPL List** > **Menu** > **Delete All** > **Yes**.

**Flight Planning**

## **GARMIN**

## 3.7 Approaches

WARNING: The aera 795/796 is not designed to be independently used for flight into instrument meteorological conditions (IMC) or other conditions in which aircraft control is based solely upon flight instruments. The approaches provided are for monitoring purposes only. Only the final course segment (final approach fix (FAF) to missed approach point (MAP)) of the published approach is available for monitoring.

An approach can be selected using the Direct-to, Active Flight Plan, and the Saved Flight Plan functions.

#### **Selecting an approach from the active or saved flight plan:**

1) From the **Main Menu**, touch the **Active FPL** Icon.

#### Or:

- a) From the **Main Menu**, touch the **FPL List** Icon.
- **b)** Touch the desired Saved Flight Plan from the list. An option menu appears.
- c) Touch the '**Review Flight Plan**' menu option.
- 2) With the flight plan displayed, touch the **Menu** Icon.
- 3) Touch the '**Select Approach**' menu option (only available if the destination airport has a published approach). A vertical list of available approaches is displayed.
- 4) Touch the desired approach. The 'Vectors to Final?' window appears.
- 5) Touch '**Yes**' or '**No**'. The procedure is added to the end of the flight plan. If activating an approach from the Active Flight Plan, the aera 795/796 immediately begins to provide guidance to the first waypoint in the approach.

#### **Selecting an approach using the Direct-To function:**

- 1) Touch the **Direct To** Icon.
- 2) Touch the **Menu** Icon.
- 3) Touch the '**Select Approach**' menu option (only available when navigating a flight plan. A vertical list of available approaches is displayed.
- 4) Touch the desired approach. The 'Vectors to Final?' window appears.

**GPS Navigation Navigation Flight Planning Flight Planning**

**Overview**

GPS

**Overview** 

**Utilities** 

**Appendix**

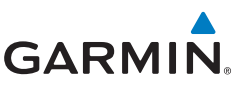

5) Touch '**Yes**' or '**No**'. The procedure is added to the end of the flight plan. If activating an approach from the Active Flight Plan, the aera 795/796 immediately begins to provide guidance to the first waypoint in the approach.

#### **Resuming the Flight Plan after selecting an approach:**

Whenever an approach is selected the aera 795/796 automatically activates the approach. The procedure is added to the end of the flight plan and immediately begins to provide guidance to the first waypoint in the approach. Follow the steps below to resume the flight plan after activating the approach.

1) From the **Main Menu**, touch the **Active FPL** Icon.

#### Or:

Touch the **Direct To** Icon.

- 2) With a flight plan and an approach loaded, touch the **Menu** Icon.
- 3) Touch the '**Resume Flight Plan**' menu option.

#### **Removing an approach:**

1) From the **Main Menu**, touch the **Active FPL** Icon.

#### Or:

- a) From the **Main Menu**, the **FPL List** Icon.
- **b)** Touch the desired Saved Flight Plan from the list. An option menu appears.
- c) Touch the '**Review Flight Plan**' menu option.
- 2) Press the **Menu** Icon.
- 3) Touch the '**Remove Approach**' menu option (only available if an approach is loaded).

#### **Activating/Cancelling Vectors-to-Final:**

- 1) From the **Main Menu**, touch the **Active FPL** Icon.
- 2) While navigating an Active Flight Plan (with an approach activated), touch the **Menu** Icon.
- 3) Touch the '**Activate Vectors-to-Final**' or '**Cancel Vectors-to-Final**' menu option.

**Overview**

**Flight Planning**

**Flight Planning** 

#### Hazard Avoidance

**Overview**

**Overview** 

**GPS Navigation**

**GPS Navigation** 

**Flight Planning Flight Planning**

**Hazard Avoidance**

**Hazard Avoidance** 

**Utilities**

**Appendix**

**Index**

## **GARMIN.**

## Section 4 Hazard Avoidance

## 4.1 SiriusXM® Weather (aera 796)

#### **Viewing SiriusXM Weather products on the Navigation Map:**

- 1) Touch the **Map** Icon.
- 2) Touch the **Menu** Icon.
- 3) Touch the '**Show/Hide...**' menu option.
- 4) Touch the **Weather** '**Show**/**Hide**' Button.

#### **Viewing SiriusXM Weather products on the Weather Map:**

- 1) From the **Main Menu** touch the **Weather** Icon.
- 2) Touch the desired second-level Weather Icon
- 3) If necessary, touch the **buttons to scroll through the list of available** altitudes, AIRMET types, or forecast times.
- 4) Touch the desired weather product to get abbreviated information about the selected weather product (if available).
- 5) With the desired weather product highlighted, touch the Map Feature Button to get detailed information (if available).

## 4.2 Terrain

#### **Enabling/Disabling Terrain Shading on the Navigation Map:**

- 1) Touch the **Map** Icon.
- 2) Touch the **Menu** Icon.
	- a) Touch the '**Show/Hide...**' menu option.
	- b) Touch the **Terrain** '**Show**/**Hide**' Button to toggle the terrain overlay on/off.

#### Or:

- a) Touch the '**Set Up Map**' menu option.
- **b)** Touch the **buttons** until the 'Map' Category is displayed.
- c) Touch the **Terrain Shading On**/**Off** Button.

#### Hazard Avoidance

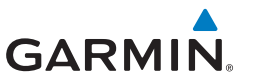

#### **Enabling/Disabling terrain alerts:**

- 1) Touch the **Terrain** Icon.
- 2) Touch the **Menu** Icon.
- 3) Touch the '**Enable Alerts**' or '**Disable Alerts**' menu option.

## 4.3 Traffic Information Service (TIS)

## $\overline{\mathscr{P}}$

**NOTE:** Refer to the aera 795/796 Pilot's Guide for information on configuring TIS.

#### **Adjusting TIS audio:**

- 1) From the **Main Menu**, touch **Tools** > **Setup** > **Sound.**
- 2) Touch the **Alerts buttons to select an alert volume (0-10).**

#### **Adjusting TIS settings on the navigation map:**

- 1) Touch **Map** > **Menu** > **Set Up Map**.
- 2) Touch the **buttons to select the Map** Category.
- **3)** Touch the **TIS Traffic buttons to select the desired settings ('Off',** '**Auto**', or range settings).

#### **Displaying TIS information using the map pointer:**

With traffic displayed on the Navigation Map, touch the desired TIS symbol on the map. The traffic range and altitude separation are displayed.

#### **Traffic Warning Window**

When a traffic threat is imminent, the Traffic Warning Window is shown. The Traffic Warning Window shows a small pop-up thumbnail map in the lower left corner. The Range Rings on the pop-up alert are spaced every whole mile/kilometer/nautical mile. Touch the Traffic Warning Window to acknowledge and remove it.

**GPS Navigation GPS Navigation**

**Overview**

**Flight Planning**

**Flight Planning** 

**Index**

**Utilities**

**Overview**

**Overview** 

## **GARMIN.**

## **SECTION 5 UTILITIES**

## 5.1 Flight Log

#### **Viewing details for a flight:**

- 1) From the **Main Menu**, touch **Tools** > **Flight Log**.
- 2) Touch the desired flight log. Route, date, hours, distance, and the flight path are displayed.

#### **Deleting flight records:**

- 1) From the **Main Menu**, touch **Tools** > **Flight Log**.
- 2) Touch the desired flight log (if applicable).
- 3) Touch **Menu**.
- 4) Touch '**Delete Flight**' or '**Delete All**'.
- 5) Touch **Yes**.

## 5.2 Track Log

#### **Showing/hiding the track log on the Navigation Map:**

- 1) From the **Main Menu**, touch **Map** > **Menu** > **Set Up Map**.
- 2) Touch the **buttons to display the 'Line'** Category.
- 3) Touch **Track Log**.
- 4) Touch the **Show**/**Hide** Button.

#### **Changing track log settings:**

- 1) From the **Main Menu**, touch **Map** > **Menu** > **Set Up Map**.
- 2) Touch the **buttons to display the 'Line'** Category.
- 3) Touch **Track Record Mode**, **Track Interval**, or **Track Color**.
- 4) Touch the desired setting.

#### **Clearing the track log:**

- 1) From the **Main Menu**, touch **Tools** > **Track Log**.
- 2) Touch the desired track log (if applicable).

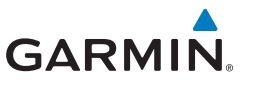

- 3) Touch **Menu**.
- 4) Touch '**Delete Saved Track**' or '**Delete All Saved Tracks**'.
- 5) Touch **Yes**.

#### **Saving a track log:**

- 1) From the **Main Menu**, touch **Tools** > **Track Log** > **Menu** > **Save Active Track**.
- 2) Touch the **buttons to select 'Entire Active Track', 'Past 24 Hours',** '**Past 7 Days**', or '**Specific Dates**'.
- 3) Touch **OK**.

#### **Editing a track log:**

- 1) From the **Main Menu**, touch **Tools** > **Track Log**.
- 2) Touch the desired track log.
- 3) Touch desired field to edit (**Track Name**, **Show On Map**, or **Color**).

## 5.3 E6B Calculator

The E6B Calculator calculates Density Altitude, True Airspeed, Tail Wind, Wind From, and Wind Speed, based on information you enter.

#### **Accessing the E6B calculator:**

From the **Main Menu**, touch **Tools** > **E6B Calc**.

#### **Calculating true airspeed and density altitude:**

- 1) From the **Main Menu**, touch **Tools** > **E6B Calc**, enter the altitude shown on the altimeter into the 'Indicated Altitude' field.
- 2) Repeat for 'Calibrated Airspeed', 'Baro Pressure', and 'Total Air Temperature' fields. (For Calibrated Airspeed, use the speed shown on the airspeed indicator. Use the current altimeter setting for Baro Pressure. Total Air Temperature is the temperature of the outside air including the heating effect caused by speed. For most aircraft, this is the temperature reading on a standard outside air temperature gauge.) The calculated figures for True Airspeed and Density Altitude are shown in the designated fields.

**Appendix**

**Flight Planning**

**Flight Planning** 

**Overview**

## **GARMIN**

#### **Calculating winds aloft:** Overview **Overview** 1) From the **Main Menu**, touch **Tools** > **E6B Calc**, calculate or enter the true airspeed into the 'True Airspeed' field. 2) Enter the aircraft heading shown on the directional gyro or compass into the 'Heading' field. Tail Wind, Wind From, and Wind Speed are calculated. **GPS GPS Navigation**NOTE: If True North is selected as the heading reference, a heading referenced Navigation to True North must be used to calculate winds accurately. **Restoring E6B calculator defaults:** From the **Main Menu**, touch **Tools** > **E6B Calc** > **Menu** > **Restore Flight Planning Flight Planning Default**. 5.4 Aircraft Profile **Hazard Avoidance Hazard Avoidance Accessing the aircraft profile:** From the **Main Menu**, touch **Tools** > **Profile Entering an aircraft profile:** 1) From the **Main Menu**, touch **Tools** > **Profile** > **Menu** > **New** 2) Enter the Aircraft Name using the keypad, and touch **OK**. 3) Enter the **Cruise Speed**, **Maximum Speed**, or **Fuel Flow** using the **+**/**- Utilities** buttons or the keypad. 4) Touch **Map Symbol** datafield. a) Touch the  $\blacklozenge$  buttons to cycle through the available symbols. b) Touch **OK**. **Appendix Selecting a saved aircraft profile:** 1) From the **Main Menu**, touch **Tools** > **Profile** 2) Touch the Aircraft Name Button to access a vertical list of saved profiles. **3)** Touch the desired profile from the list. **Index**

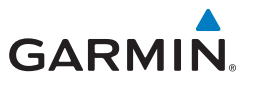

#### **Renaming a saved aircraft profile:**

- 1) From the **Main Menu**, touch **Tools** > **Profile**
- 2) Touch the Aircraft Name Button to access a vertical list of saved profiles.
- **3)** Touch the desired profile from the list.
- 4) Touch **Menu** > **Rename**
- 5) Enter the new Aircraft Name using the keypad, and touch **OK**.

#### **Deleting a saved aircraft profile:**

- 1) From the **Main Menu**, touch **Tools** > **Profile**
- 2) Touch the Aircraft Name Button to access a vertical list of saved profiles.
- **3)** Touch the desired profile from the list.
- 4) Touch **Menu** > **Delete**
- 5) Touch **Yes**.

## 5.5 Weight & Balance

NOTE: This information is only for flight planning purposes. Consult the aircraft's pilot operating handbook for the official weight and balance data.

#### **To perform weight and balance calculations:**

- 1) From the **Main Menu**, touch **Tools** > **Weight/Bal**
- 2) Touch the fields to enter the desired weights and arms (or "stations"). The calculated moment, weight, and CG figures appear at the bottom of the screen. Keep in mind that the "Aircraft" (empty weight/arm) figures must be entered as a reference to calculate a valid moment, weight, and CG.
- 3) To empty the aircraft, touch **Menu** > **Empty Aircraft**.

**Flight Planning**

**Flight Planning** 

**Overview**

 $\mathcal{N}$ 

**Overview**

**Overview** 

## GARMIN.

## **SECTION 6 APPENDIX**

### Miscellaneous Message Advisories

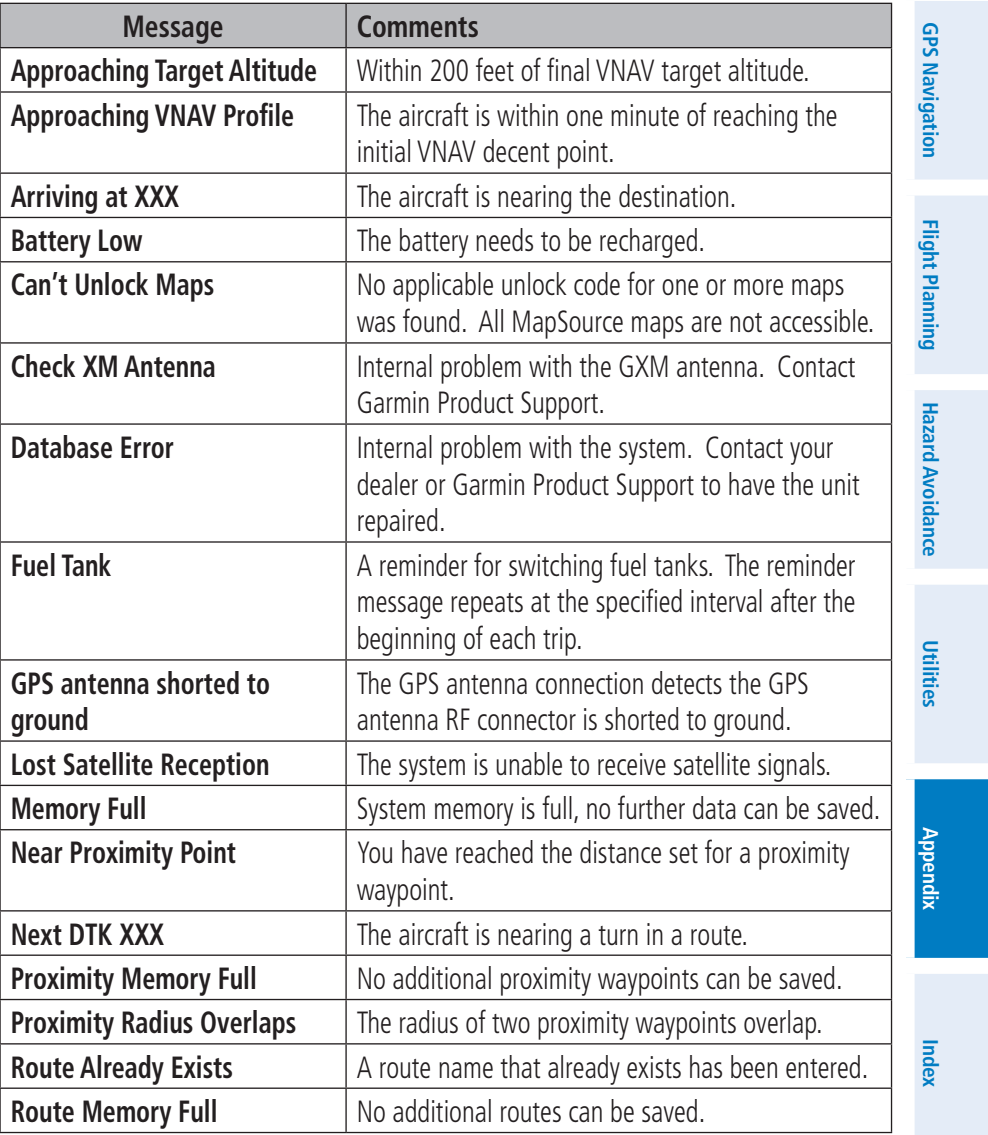

**Overview**

**GPS Navigation**

**GPS Navigation** 

**Flight Planning**

**Flight Planning** 

**Hazard Avoidance**

**Hazard Avoidance** 

**Utilities**

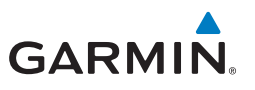

#### Miscellaneous Message Advisories (Cont.)

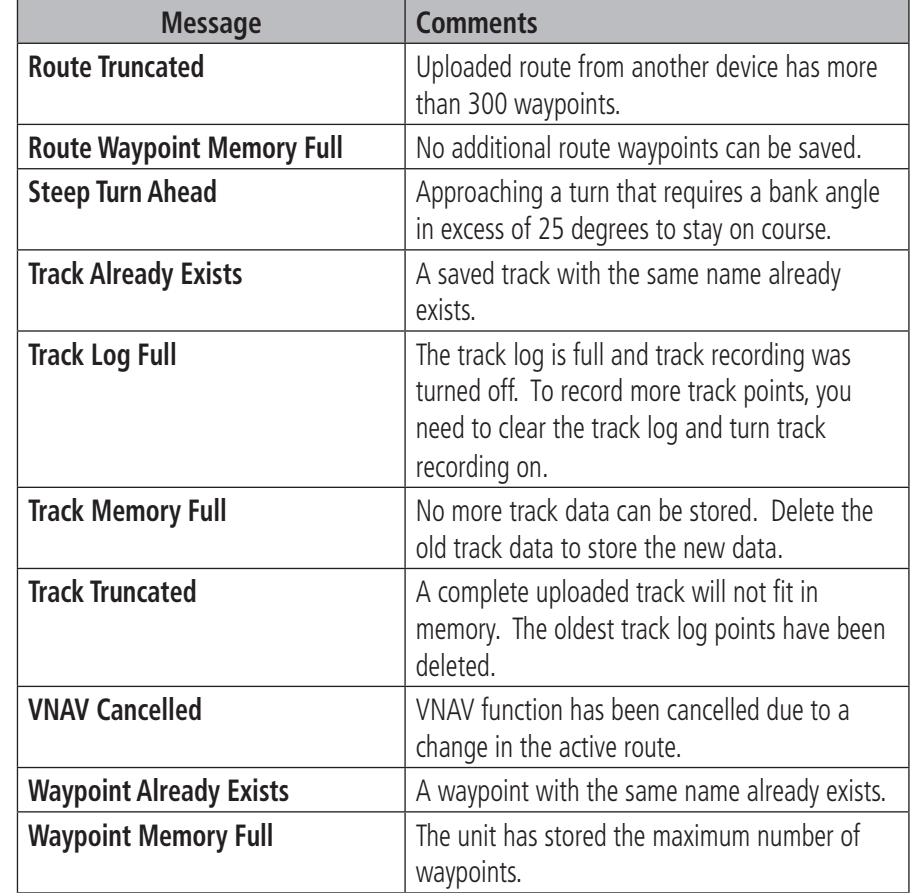

### Airspace Messages

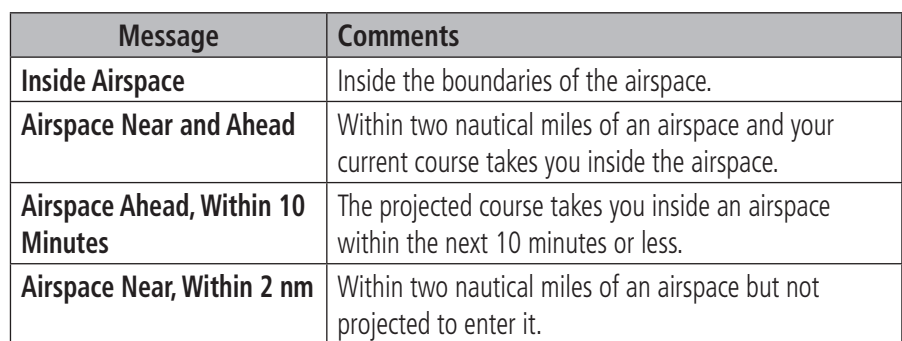

**Appendix**

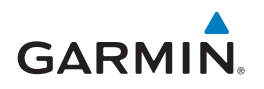

 $\sim$ 

### Data Field & Numeric Data Options

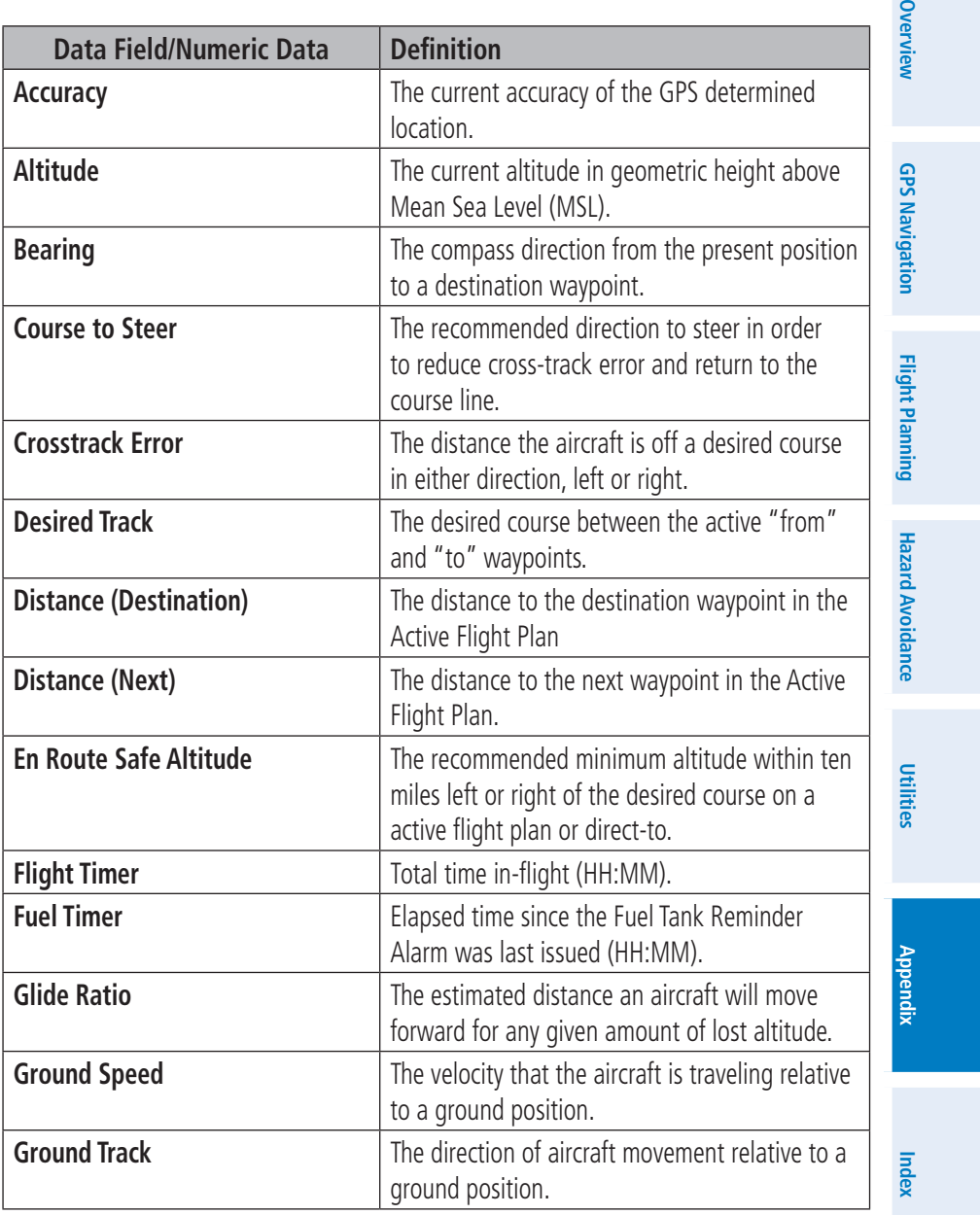

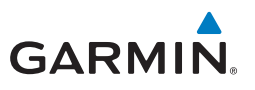

#### data Field & Numeric Data Options (Cont.)

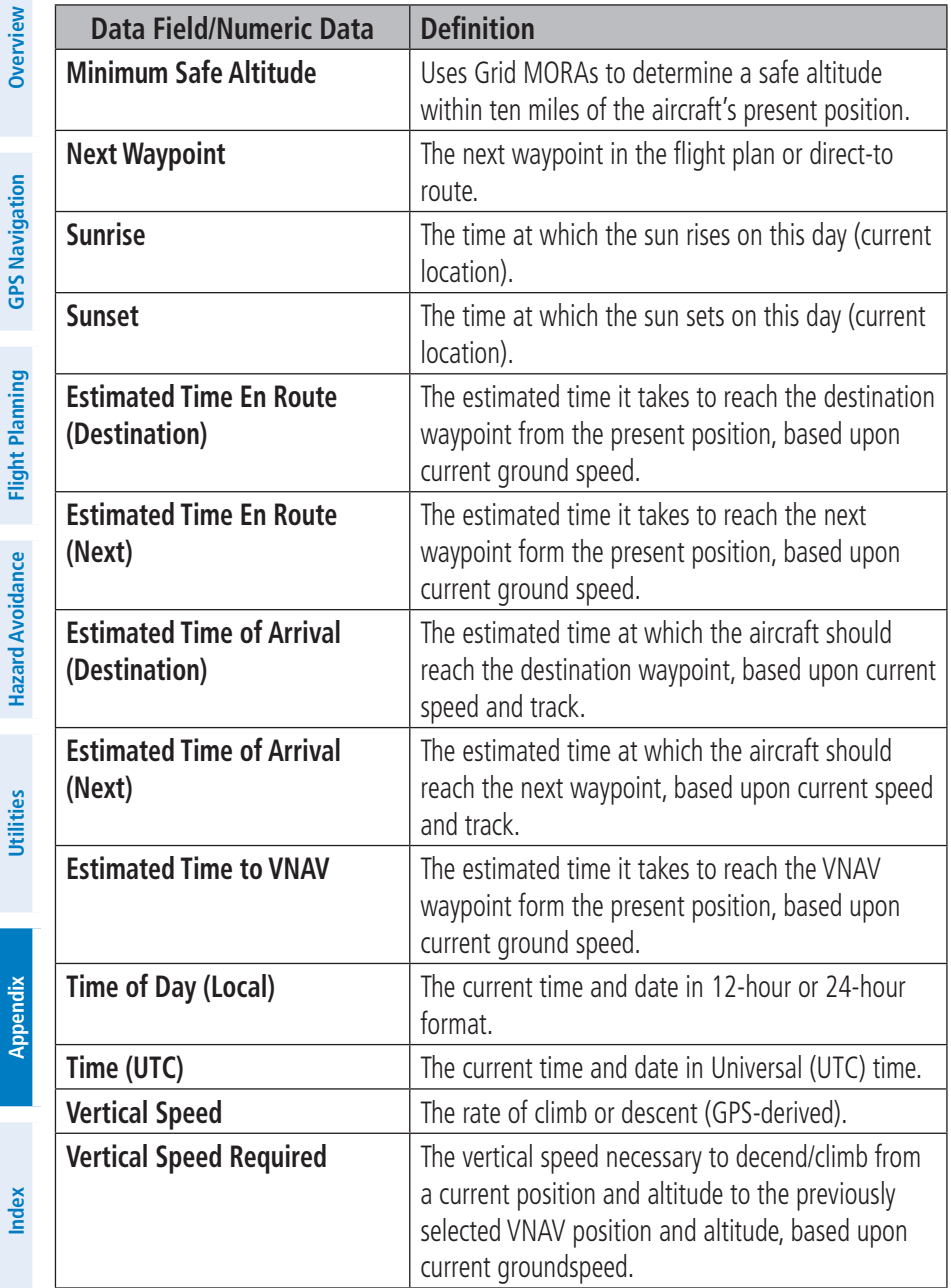

**Hazard Avoidance**

**Utilities**

**Appendix**

![](_page_50_Picture_0.jpeg)

#### data Field & Numeric Data Options (Cont.)

![](_page_50_Picture_155.jpeg)

#### Aural Alerts

Refer to Hazard Avoidance Section.

### Loss of GPS Position

When the aera 795/796 loses the GPS signal for any reason, the following will occur:

- A blinking red question mark will appear over the airplane icon on the map.
- The 'Lost Satellite Reception' message will display.
- Any GPS dependent data fields will not be available.

### Hazard Display with Loss of GPS Position

If the Terrain function doesn't have at least a 3D fix (i.e. altitude unknown), a Red X will be displayed.

![](_page_50_Figure_13.jpeg)

**Hazard Avoidance**

**Hazard Avoidance** 

Duin

**Appendix**

![](_page_51_Picture_1.jpeg)

#### License Agreement and Warranty

#### **Contact Garmin**

Contact Garmin if you have any questions while using your aera 795/796. In the USA contact Garmin Product Support by phone: (913) 397-8200 or (800) 800-1020, Monday–Friday, 8 AM–5 PM Central Time; or go to www. garmin.com/support.

In Europe, contact Garmin (Europe) Ltd. at +44 (0) 870.8501241 (outside the UK) or 0808 2380000 (within the UK).

#### **Software License Agreement**

BY USING THE aera 795/796, YOU AGREE TO BE BOUND BY THE TERMS AND CONDITIONS OF THE FOLLOWING SOFTWARE LICENSE AGREEMENT. PLEASE READ THIS AGREEMENT CAREFULLY.

Garmin grants you a limited license to use the software embedded in this device (the "Software") in binary executable form in the normal operation of the product. Title, ownership rights, and intellectual property rights in and to the Software remain with Garmin.

You acknowledge that the Software is the property of Garmin and is protected under the United States of America copyright laws and international copyright treaties. You further acknowledge that the structure, organization, and code of the Software are valuable trade secrets of Garmin and that the Software in source code form remains a valuable trade secret of Garmin. You agree not to decompile, disassemble, modify, reverse assemble, reverse engineer, or reduce to human readable form the Software or any part thereof or create any derivative works based on the Software. You agree not to export or re-export the Software to any country in violation of the export control laws of the United States of America.

#### **Limited Warranty**

This Garmin product is warranted to be free from defects in materials or workmanship for one year from the date of purchase. Within this period, Garmin will, at its sole option, repair or replace any components that fail in normal use. Such repairs or replacement will be made at no charge to the customer for parts or labor, provided that the customer shall be responsible for any transportation cost. This warranty does not cover failures due to abuse, misuse, accident, or unauthorized alteration or repairs. In addition, Garmin reserves the right to refuse warranty claims against products or services that are obtained and/or used in contravention of the laws of any country.

This product is intended to be used only as a travel aid and must not be used for any purpose requiring precise measurement of direction, distance, location, or topography. Garmin makes no warranty as to the accuracy or completeness of map data in this product.

THE WARRANTIES AND REMEDIES CONTAINED HEREIN ARE EXCLUSIVE AND IN LIEU OF ALL OTHER WARRANTIES EXPRESS, IMPLIED, OR STATUTORY, INCLUDING ANY LIABILITY ARISING UNDER ANY WARRANTY OF MERCHANTABILITY OR FITNESS FOR A PARTICULAR PURPOSE, STATUTORY OR OTHERWISE. THIS WARRANTY GIVES YOU SPECIFIC LEGAL RIGHTS, WHICH MAY VARY FROM STATE TO STATE.

**Flight Planning Flight Planning**

**GPS Navigation**

**GPS Navigation** 

**Overview**

**Appendix**

# **GARMIN**

IN NO EVENT SHALL GARMIN BE LIABLE FOR ANY INCIDENTAL, SPECIAL, INDIRECT, OR CONSEQUENTIAL DAMAGES, WHETHER RESULTING FROM THE USE, MISUSE, OR INABILITY TO USE THIS PRODUCT OR FROM DEFECTS IN THE PRODUCT. Some states do not allow the exclusion of incidental or consequential damages , so the above limitations may not apply to you.

Garmin retains the exclusive right to repair or replace the unit or software or offer a full refund of the purchase price at its sole discretion. SUCH REMEDY SHALL BE YOUR SOLE AND EXCLUSIVE REMEDY FOR ANY BREACH OF WARRANTY.

To obtain warranty service, contact your local Garmin authorized dealer or call Garmin Product Support for shipping instructions and an RMA tracking number. Securely pack the unit and a copy of the original sales receipt, which is required as the proof of purchase for warranty repairs. Write the tracking number clearly on the outside of the package. Send the unit, freight charges prepaid, to any Garmin warranty service station.

Online Auction Purchases: Products sold through online auctions are not eligible for rebates or other special offers from Garmin. Online auction confirmations are not accepted for warranty verification. To obtain warranty service, an original or copy of the sales receipt from the original retailer is required. Garmin will not replace missing components from any package purchased through an online auction.

International Purchases: A separate warranty is provided by international distributors for units purchased outside the United States. This warranty is provided by the local in-country distributor and this distributor provides local service for your unit. Distributor warranties are only valid in the area of intended distribution. Units purchased in the United States or Canada must be returned to the Garmin service center in the United Kingdom, the United States, Canada, or Taiwan for service.

#### AOPA Airport Directory Notice

AOPA MEMBERSHIP PUBLICATIONS, INC. AND ITS RELATED ORGANIZATIONS (HEREINAFTER COLLECTIVELY "AOPA") EXPRESSLY DISCLAIM ALL WARRANTIES, WITH RESPECT TO THE AOPA INFORMATION INCLUDED IN THIS DATA, EXPRESS OR IMPLIED, INCLUDING, BUT NOT LIMITED TO, THE IMPLIED WARRANTIES OF MERCHANTABILITY AND FITNESS FOR A PARTICULAR PURPOSE. THE INFORMATION IS PROVIDED "AS IS" AND AOPA DOES NOT WARRANT OR MAKE ANY REPRESENTATIONS REGARDING ITS ACCURACY, RELIABILITY, OR OTHERWISE. UNDER NO CIRCUMSTANCES INCLUDING NEGLIGENCE, SHALL AOPA BE LIABLE FOR ANY INCIDENTAL, SPECIAL OR CONSEQUENTIAL DAMAGES THAT RESULT FROM THE USE OR INABILITY TO USE THE SOFTWARE OR RELATED DOCUMENTATION, EVEN IF AOPA OR AN AOPA AUTHORIZED REPRESENTATIVE HAS BEEN ADVISED OF THE POSSIBILITY OF SUCH DAMAGES. USER AGREES NOT TO SUE AOPA AND, TO THE MAXIMUM EXTENT ALLOWED BY LAW, TO RELEASE AND HOLD HARMLESS AOPA FROM ANY CAUSES OF ACTION, CLAIMS OR LOSSES RELATED TO ANY ACTUAL OR ALLEGED INACCURACIES IN THE INFORMATION ARISING OUT OF GARMIN'S USE OF THE INFORMATION IN THE DATASETS. SOME JURISDICTIONS DO NOT ALLOW THE LIMITATION OR EXCLUSION OF IMPLIED WARRANTIES OR LIABILITY FOR INCIDENTAL OR CONSEQUENTIAL DAMAGES SO THE ABOVE LIMITATIONS OR EXCLUSIONS MAY NOT APPLY TO YOU.

*<u><b>Flight Planning*</u> **Flight Planning**

**GARMIN** 

#### SIRIUS XM SATELLITE RADIO SERVICE AGREEMENT

Sirius XM Satellite Radio Inc.

Hardware and required monthly subscription sold separately. Subscription fee is consumer only. Other fees and taxes, including a one-time activation fee may apply. All programming fees and weather data subject to change. Sirius XM WX weather data displays and individual product availability vary by hardware equipment. Reception of the Sirius XM signal may vary depending on location. Subscriptions subject to Customer Agreement included with the Sirius XM Welcome Kit and available at xmradio.com. Available only in the 48 contiguous United States. Sirius XM WX is a trademark of Sirius XM Radio Inc.

Contact Sirius XM Radio by phone at 800.985.9200 to subscribe to Sirius XM WX Weather and/or Sirius XM Radio.

#### Weather Data Warranty

THE WEATHER DATA SOFTWARE PRODUCT IS PROVIDED "AS IS." ALL OTHER WARRANTIES, EXPRESSED OR IMPLIED, INCLUDING ANY WARRANTY OF MERCHANTABILITY OR FITNESS FOR A PARTICULAR PURPOSE OR OF NON-INFRINGEMENT ARE HEREBY EXCLUDED.

#### USER SAFETY

If you use Sirius XM Services it is your responsibility to exercise prudent discretion and observe all safety measures required by law and your own common sense. You assume the entire risk related to your use of the Services. Sirius XM and Garmin assume no responsibility for accidents resulting from or associated with use of the Services. Your Radio Service includes traffic and weather information, and you acknowledge that such information is not for "safety for life", but is merely supplemental and advisory in nature, and therefore cannot be relied upon as safety-critical in connection with any aircraft, sea craft or automobile usage. This information is provided "as is" and Sirius XM and Garmin disclaim any and all warranties, express and implied, with respect thereto or the transmission or reception thereof. Sirius XM and Garmin further do not warrant the accuracy, reliability, completeness or timeliness of the traffic and weather information disclosed on the Radio Service. In no event will Sirius XM and Garmin, their data suppliers, service providers, marketing/distribution, software or Internet partners or hardware manufacturers be liable to you or to any third party for any direct, indirect, incidental, consequential, special, exemplary or punitive damages or lost profits resulting from use of or interruptions in the transmission or reception of the Services.

LIMITS ON OUR RESPONSIBILITY

#### a) DISCLAIMERS.

EXCEPT AS EXPRESSLY PROVIDED HEREIN, WE MAKE NO WARRANTY OR REPRESENTATION, EITHER EXPRESS OR IMPLIED, REGARDING THE RADIO SERVICE. YOUR USE OF THE SERVICE IS AT YOUR SOLE RISK. THE CONTENT AND FUNCTIONALITY OF THE SERVICE IS PROVIDED "AS IS" WITHOUT ANY WARRANTY OF ANY KIND, EXPRESS OR IMPLIED. ALL SUCH WARRANTIES OR REPRESENTATIONS (INCLUDING, WITHOUT LIMITATION, THE IMPLIED WARRANTIES OF MERCHANTABILITY, FITNESS FOR A PARTICULAR PURPOSE, TITLE AND NON-INFRINGEMENT) ARE HEREBY DISCLAIMED.

#### b) LIMITATIONS OF LIABILITY.

WE ARE NOT RESPONSIBLE FOR ANY SPECIAL, INCIDENTAL, OR CONSEQUENTIAL DAMAGES OR LOSSES RELATING TO THE USE OF THE RADIO SERVICE, WHETHER BASED ON NEGLIGENCE OR OTHERWISE. OUR TOTAL LIABILITY TO YOU AND ANY OTHER PERSONS RECEIVING OUR SERVICES, REGARDLESS OF THE CAUSE, WILL IN NO EVENT EXCEED THE AMOUNTS THAT YOU HAVE PAID TO US FOR THE SERVICE THAT YOU RECEIVED DURING THE SIX (6) MONTH PERIOD IMMEDIATELY PRIOR TO THE SPECIFIC EVENT THAT GAVE RISE TO THE APPLICABLE DAMAGE OR LOSS. THIS ALLOCATION OF RISK IS REFLECTED IN OUR PRICES. YOU MAY HAVE GREATER RIGHTS

**Overview**

**Hazard Avoidance Hazard Avoidance Utilities**

# **GARMIN**

THAN DESCRIBED ABOVE UNDER YOUR STATE'S LAWS

This product was developed using DAFIF™, a product of the National Geospatial-Intelligence Agency.

This product has not been endorsed or otherwise approved by the National Geospatial-Intelligence Agency, or the United States Department of Defense (10 U.S.C. 425)

a. Under 10 U.S.C. 456, no civil action may be brought against the United States on the basis of the content of a navigational aid prepared or disseminated by either the former Defense Mapping Agency (DMA), National Imagery and Mapping Agency (NIMA), or the National Geospatial-Intelligence Agency (NGA).

b. The DAFIF™ product is provided "as is," and no warranty, express or implied, including, but not limited to the implied warranties of merchantability and fitness for particular purpose or arising by statute or otherwise in law or from a course of dealing or usage in trade, is made by NGA as to the accuracy and functioning of the product.

c. Neither NGA nor its personnel will be liable for any claims, losses, or damages arising from or connected with the use of this product. The user agrees to hold harmless the United States National Geospatial-Intelligence Agency. The user's sole and exclusive remedy is to stop using the DAFIF product.

### FCC Compliance

This device complies with part 15 of the FCC Rules. Operation is subject to the following two conditions: (1) this device may not cause harmful interference, and (2) this device must accept any interference received, including interference that may cause undesired operation.

This equipment has been tested and found to comply with the limits for a Class B digital device, pursuant to part 15 of the FCC rules. These limits are designed to provide reasonable protection against harmful interference in a residential installation. This equipment generates, uses, and can radiate radio frequency energy and may cause harmful interference to radio communications if not installed and used in accordance with the instructions. However, there is no guarantee that interference will not occur in a particular installation. If this equipment does cause harmful interference to radio or television reception, which can be determined by turning the equipment off and on, the user is encouraged to try to correct the interference by one of the following measures:

- Reorient or relocate the receiving antenna.
- Increase the separation between the equipment and the receiver.
- Connect the equipment into an outlet that is on a different circuit from the GPS unit.
- Consult the dealer or an experienced radio/TV technician for help.

This product does not contain any user-serviceable parts. Repairs should only be made by an authorized Garmin service center. Unauthorized repairs or modifications could result in permanent damage to the equipment, and void your warranty and your authority to operate this device under Part 15 regulations.

### Industry Canada Compliance

Category I radio communication devices comply with Industry Canada Standard RSS-210.

Le présent appareil est conforme aux CNR d'Industrie Canada applicables aux appareils radio exempts de licence. L'exploitation est autoris ée aux deux conditions suivantes : (1) l'appareil ne doit pas produire de brouillage, et (2) l'utilisateur de l'appareil doit accepter tout brouillage radioélectrique subi, même si le brouillage est susceptible d'en compromettre le fonctionnement. **GPS Navigation GPS Navigation**

**Utilities** 

![](_page_55_Picture_1.jpeg)

![](_page_55_Figure_2.jpeg)

 $\overline{\phantom{a}}$ 

## **GARMIN.**

#### **A**

Aircraft Profile 35 Airspace Messages 38 Approaches 29 Aural Alerts 41

#### **B**

Battery Charging 4 Installation 2 BKSP 12 Bug Indicator 18

#### **C**

Charging, the battery 4 Course, setting 18

#### **D**

Data Entry 12 Alphanumeric Data 12 Predetermined Data Option 13 Data Fields 17, 39 Dedicated Icons 5 Direct-to 5, 22 Cancelling 23 Display Orientation 4

#### **E**

E6B Calculator 34

#### **F**

Flight Log 33 Flight Plan Activation 28 Adding Waypoints 26 Creation 25

Data Fields 25 Deletion 28 Storage 27

#### **G**

GPS Navigation 17 GPS Receiver Status 4

#### **H**

Hazard Display 41 HSI/Panel 18

#### **L**

Loss of GPS Position 41

#### **M**

Map Overlays 15 Panning 13 Range 15 Map Feature Information 14 Message Advisories 37

#### **N**

Nearest 7, 21 Numeric Data Options 39 Numeric Flight Data 17

#### **O**

Option Menu 11 **Overlay** Terrain 15 Topography 15 Weather 15 **Overlays** Displaying/removing 15

#### Index

**Overview**

**Overview** 

**GPS Navigation GPS NavigationFlight Planning Flight Planning Hazard Avoidance Hazard Avoidance Utilities Appendix**

**Index**

#### Index

## **GARMIN.**

**Z**

Zooming 11

#### **P**

Panel 18 Panning 10

#### **R**

**Overview**

Red X 41 Runways 20

#### **S**

**GPS Navigation**

**GPS Navigation** 

**Flight Planning**

**Flight Planning** 

**Hazard Avoidance**

**Hazard Avoidance** 

Scrolling 10

#### **T**

Terrain 31 Tools 8 Touchscreen 10 Track Log 33 Traffic Information Service (TIS) 32 Symbology 32

#### **U**

User Waypoints Creating 21

### **V**

**Utilities**

Vectors-to-Final 30 Vertical Navigation (VNAV) 19 Profile 19

#### **W**

**Appendix**

Warranty 42 Waypoints 20 Weather 21 Weight & Balance 36

#### **X**

**Index**

XM Weather 31, 33, 34, 35, 36

Index-2

Garmin aera 795/796 Quick Reference Guide 190-01194-01 Rev. A

![](_page_58_Picture_0.jpeg)

Index

 $\overline{\phantom{a}}$ 

190-01194-01 Rev. A **Garmin aera 795/796 Quick Reference Guide**

![](_page_59_Picture_0.jpeg)

Garmin International, Inc. 1200 East 151st Street Olathe, KS 66062, U.S.A. Toll free: 800.800.1020 or 866.739.5687 p: 913.397.8200 f: 913.397.8282

Garmin AT, Inc. 2345 Turner Road SE Salem, OR 97302, U.S.A. Toll free: 800.525.6726 p: 503.391.3411 f: 503.364.2138

Garmin (Europe) Ltd Liberty House, Bulls Copse Road Hounsdown Business Park Southampton, SO40 9RB, U.K. Toll free (within U.K.) 0808.2380000 p: 44/0870.8501241 f: 44/0870.8501251

> Garmin Corporation No. 68, Jangshu 2nd Road Shijr, Taipei County, Taiwan p: 886/2.2642.9199 f: 886/2.2642.9099

> > www.garmin.com